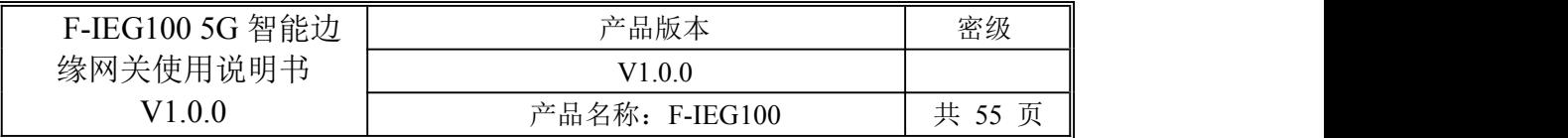

此说明书适用于下列型号产品:

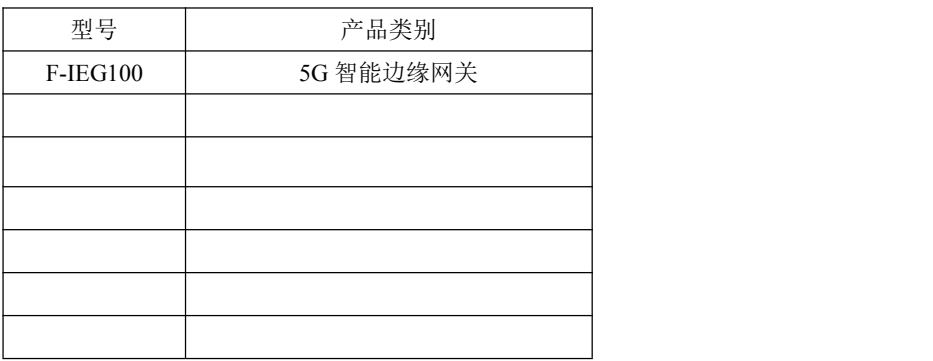

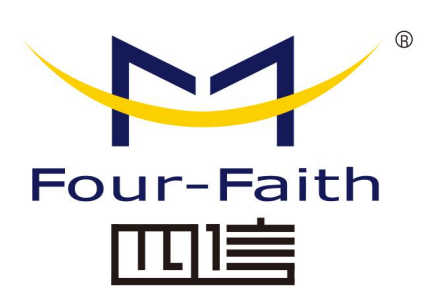

### 厦门四信智慧电力科技有限公司

Add: 厦门集美区软件园三期诚毅大街 370 号 A06 栋 11 层 客户热线:400-8838-199 电话:+86-592-6300320 传真:+86-592-5912735 网址:[www.four-faith.ne](http://www.four-faith.com)t

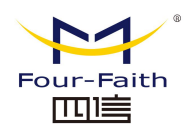

### 文档修订记录

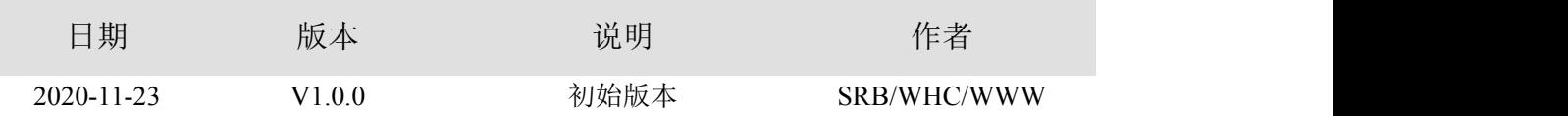

[厦门四信智慧电力科技有限公司](http://www.logo2008.net/) Page 2 of 53

### 著作权声明

本文档所载的所有材料或内容受版权法的保护,所有版权由厦门四信通信科技有限公司 拥有,但注明引用其他方的内容除外。未经四信公司书面许可,任何人不得将本文档上的任 何内容以任何方式进行复制、经销、翻印、连接、传送等任何商业目的的使用,但对于非商 业目的的、个人使用的下载或打印(条件是不得修改,且须保留该材料中的版权说明或其他 所有权的说明)除外。

### 商标声明

Four-Faith、四信、 Four-Faith 、 Per LIE 、 Y 均系厦门四信通信科技有限公司注册 商标,未经事先书面许可,任何人不得以任何方式使用四信名称及四信的商标、标记。

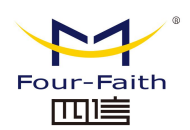

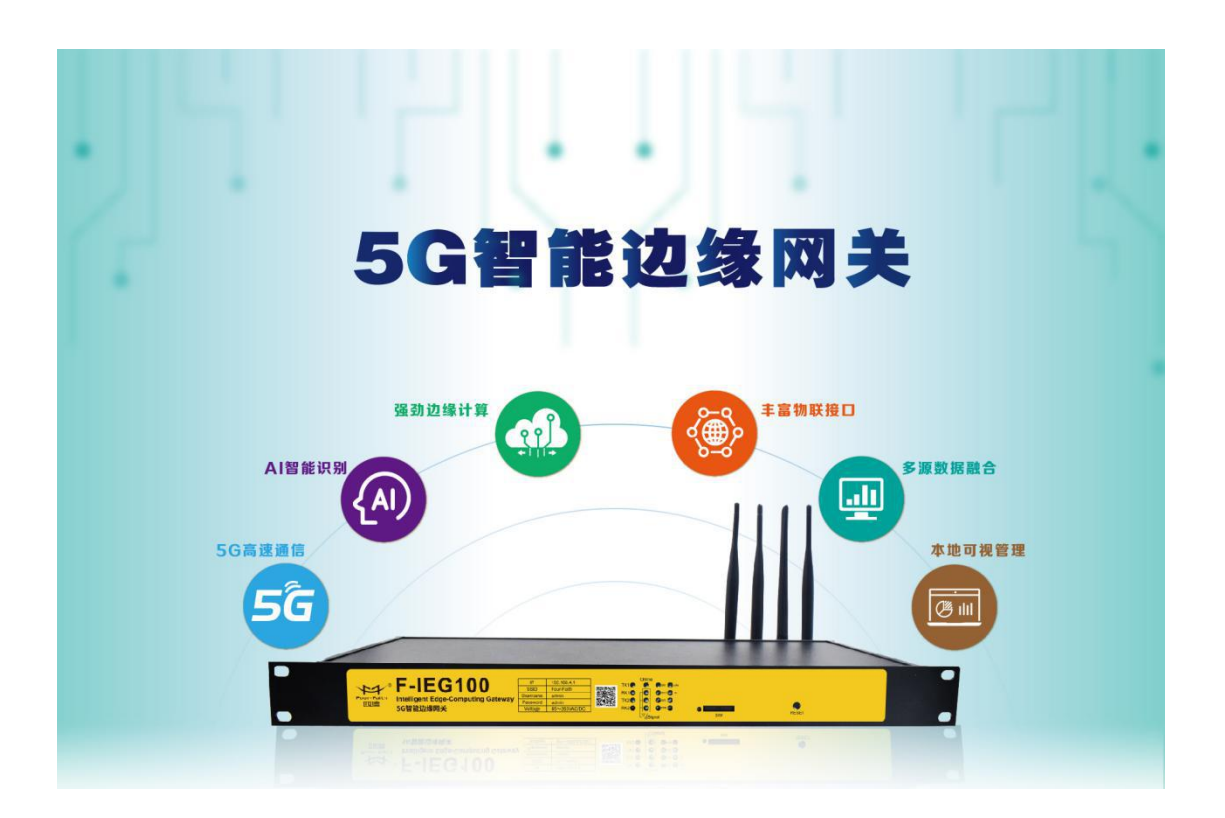

#### [厦门四信智慧电力科技有限公司](http://www.logo2008.net/)<br>
Page 4 of 53

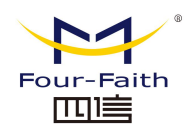

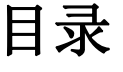

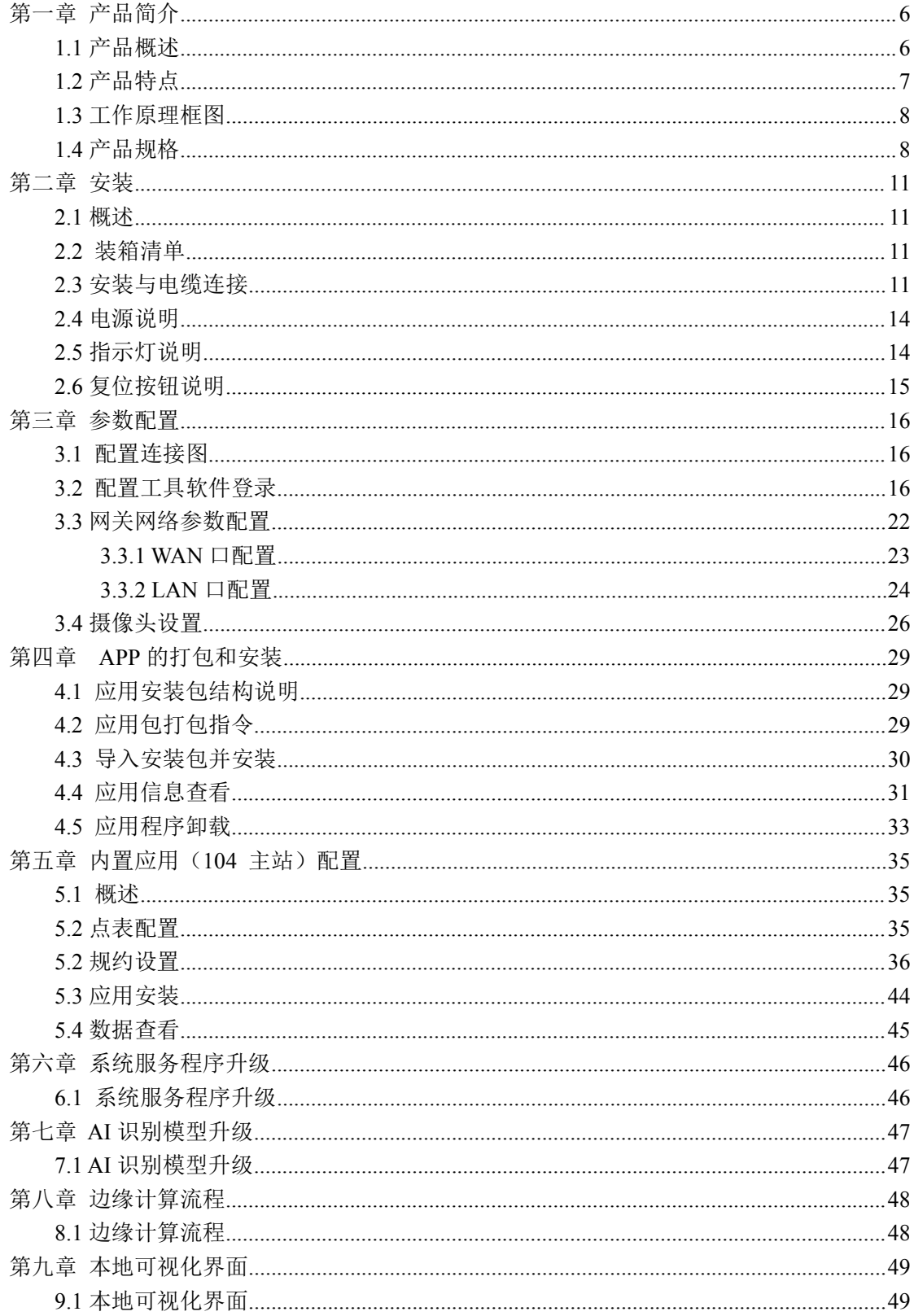

Page 5 of 53

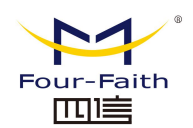

# <span id="page-5-0"></span>第一章 产品简介

### <span id="page-5-1"></span>**1.1** 产品概述

F-IEG100 是一款 5G 智能边缘网关,旨在助力电力物联网行业,集 5G、AI、边缘计算、 通信管理、安全防护、本地可视化等多种前沿科技为一体的产品,功能涵盖"边"与"端", 是整个系统实现云边协同、边端联动、算力下沉、区域自治的重要组成部分,可广泛应用于 智能电网、电力物联网、工业互联等领域。。

该产品采用高性能的工业级 64 位通信处理器, 以 Linux 实时操作系统为软件支撑平台, 同时提供 2 个 RS232/RS485、4 个以太网 LAN, 1 个以太网 WAN 以及 1 个 WIFI 接口,可 同时连接串口设备、以太网设备和 WIFI 设备,实现多协议、多接口的终端设备采集、计算、 存储、控制功能。

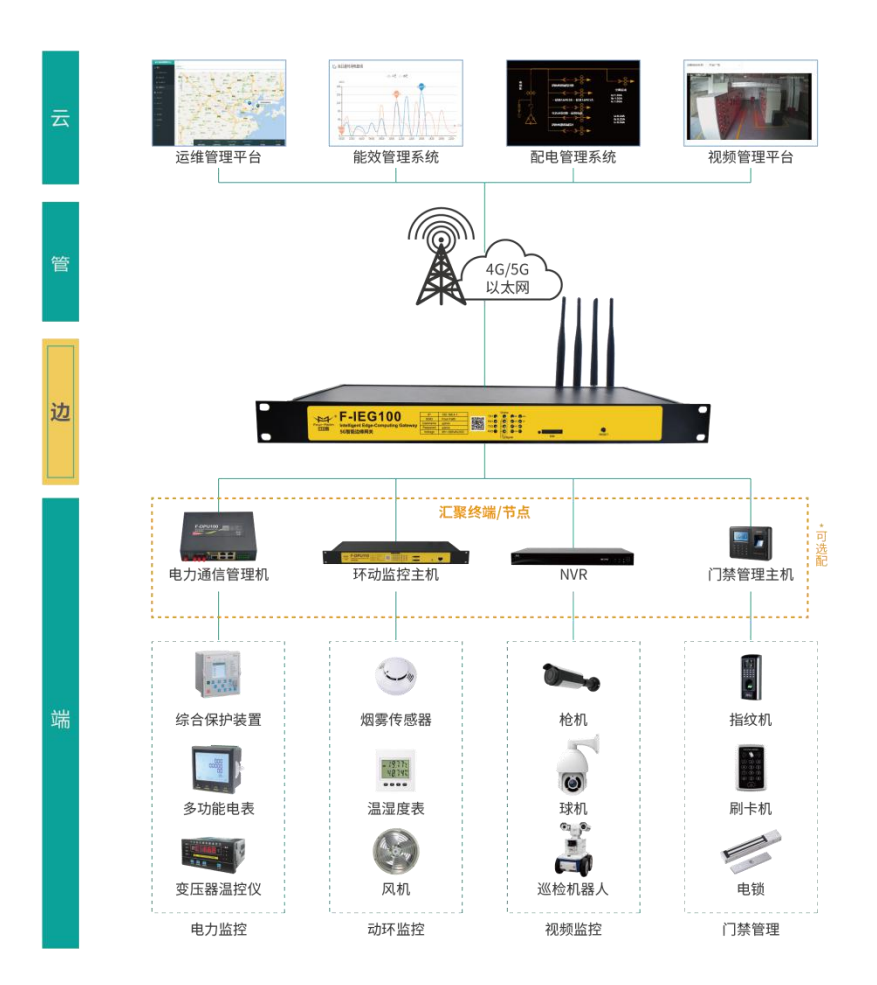

#### [厦门四信智慧电力科技有限公司](http://www.logo2008.net/) Page 6 of 53

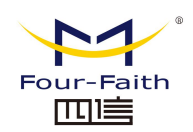

### <span id="page-6-0"></span>**1.2** 产品特点

#### 功能强大

- 5G 通信:支持 5G eMBB/uRLLC 高带宽、低时延通信,支持 5G/有线切换
- AI 图像识别:工作穿戴规范、作业行为识别、仪表指示状态、异物入侵识别等
- ◆ 边缘计算:运行自主优化、配变健康分析、动环联动控制、支持定制算法策略
- 支持至少 4 个独立容器功能以及至少 64 个独立 APP 应用
- 物联接入:具备 LoRa 网关功能,支持传感器无线传感接入
- ◆ 通信规约: Modbus\IEC101\IEC104\MOTT\DLT645\B 接口
- 可视化界面:电力监控、动环监测、视频显示识别、告警、用户管理等

#### 工业级应用设计

- ◆ 采用高性能工业级无线模块
- 采用高性能双核处理器
- 采用金属外壳,保护等级 IP30。金属外壳和系统安全隔离,特别适合于工控现场的应 用 スコース・コース しんしょう しんしょう しんしょう
- ◆ 宽电源输入 (100-265VAC)

#### 稳定可靠

- ◆ WDT 看门狗设计, 保证系统稳定
- 采用完备的防掉线机制,保证数据终端永远在线
- **◆** 以太网接口内置 1.5KV 电磁隔离保护
- ◆ RS232/RS485 接口内置 15KV ESD 保护
- SIM/UIM 卡接口内置 15KV ESD 保护
- 电源接口内置反相保护和过压保护
- 天线接口防雷保护(可选)

#### 标准易用

- 提供标准 RS232、RS485、以太网和 WIFI 接口,可直接连接串口设备、以太网设备和 WIFI 设备
- ◆ 提供标准有线 WAN 口 (支持标准 PPPOE 协议), 可直接连接 ADSL 设备
- 智能型数据终端,上电即可进入数据传输状态
- 提供功能强大的中心管理软件,方便设备管理(可选)
- 使用方便,灵活,多种工作模式选择
- ◆ 方便的系统配置和维护接口(包括本地和远端 WEB 和 CLI 方式)

#### [厦门四信智慧电力科技有限公司](http://www.logo2008.net/) Page 7 of 53

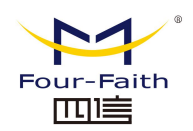

### <span id="page-7-0"></span>**1.3** 工作原理框图

5G 智能边缘网关原理框图如下:

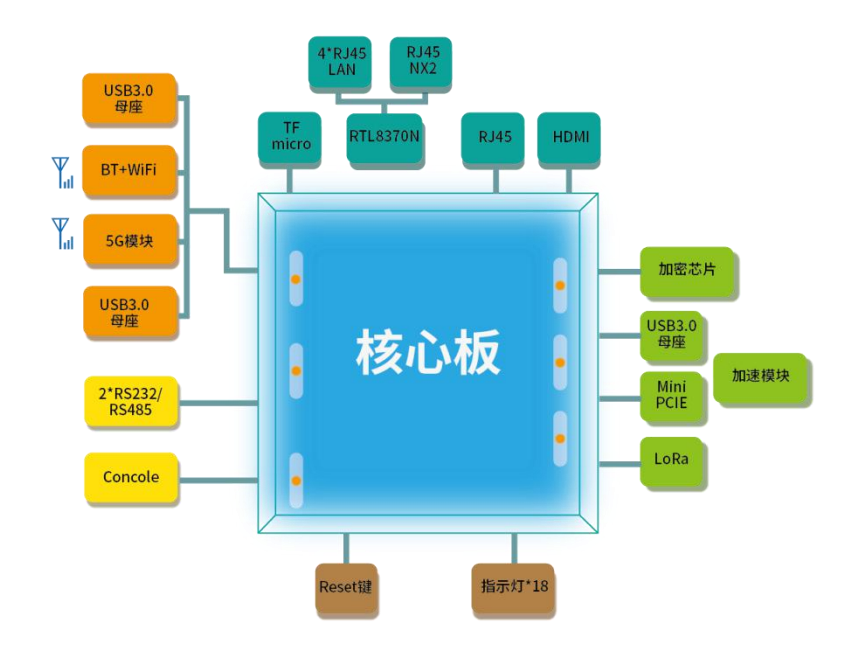

### <span id="page-7-1"></span>**1.4** 产品规格

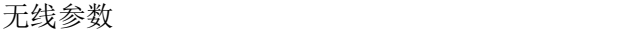

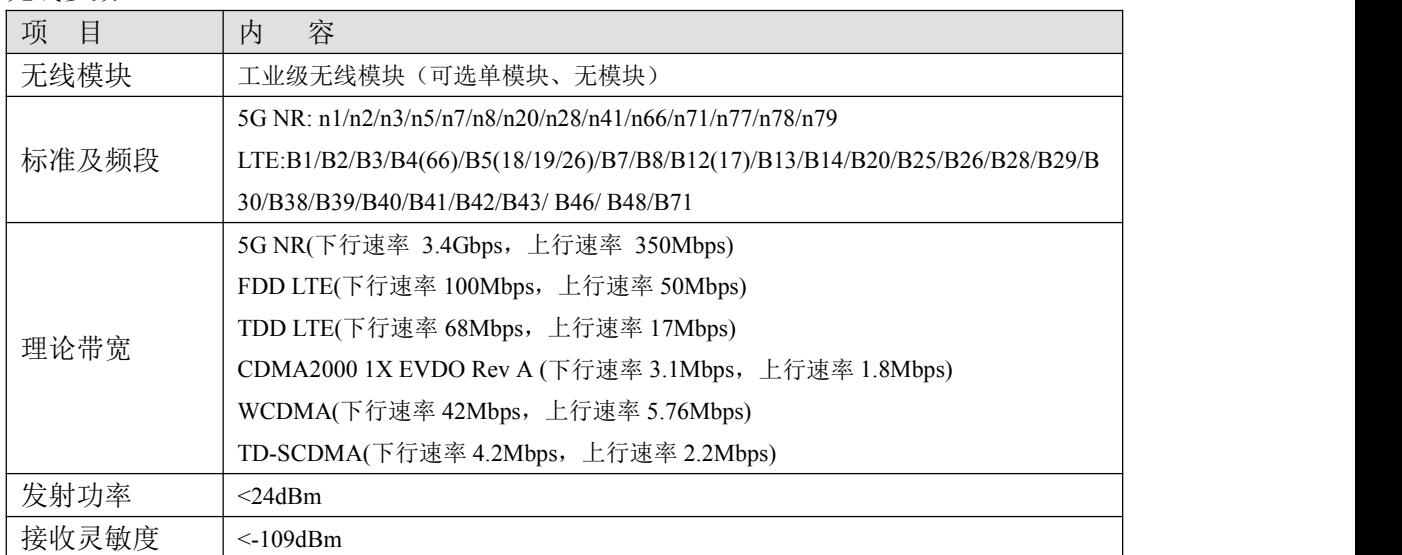

#### [厦门四信智慧电力科技有限公司](http://www.logo2008.net/) Page 8 of 53

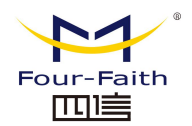

#### **WIFI** 无线参数

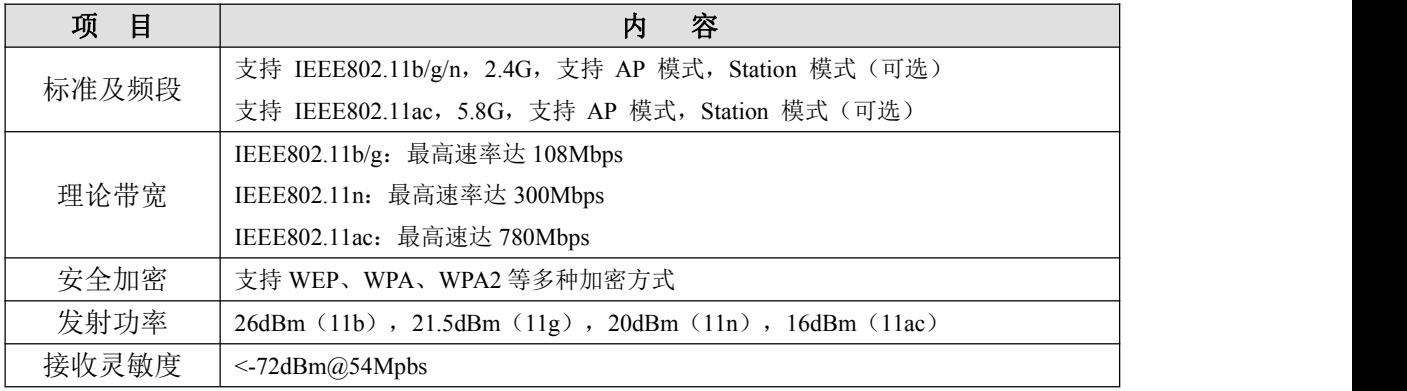

#### 硬件系统

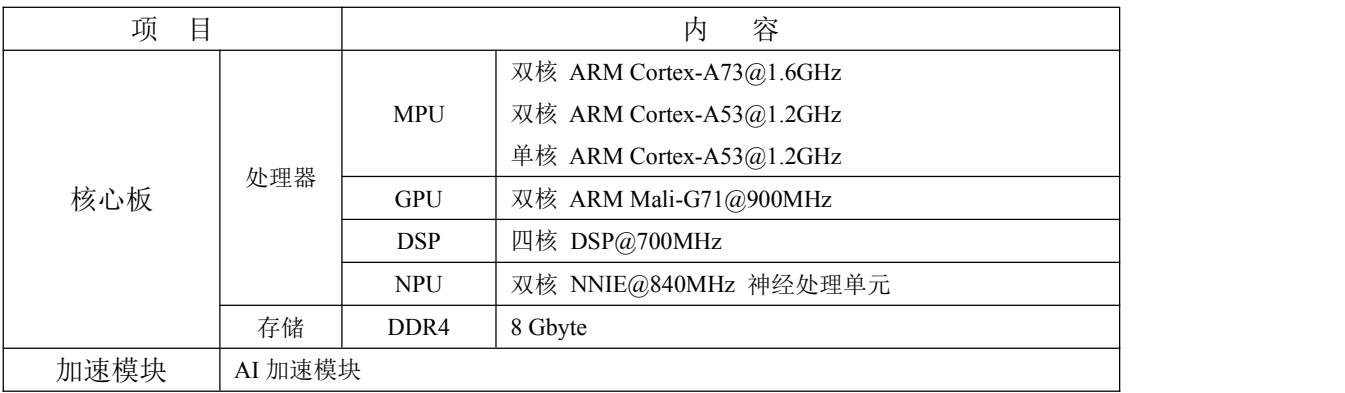

#### 接口类型

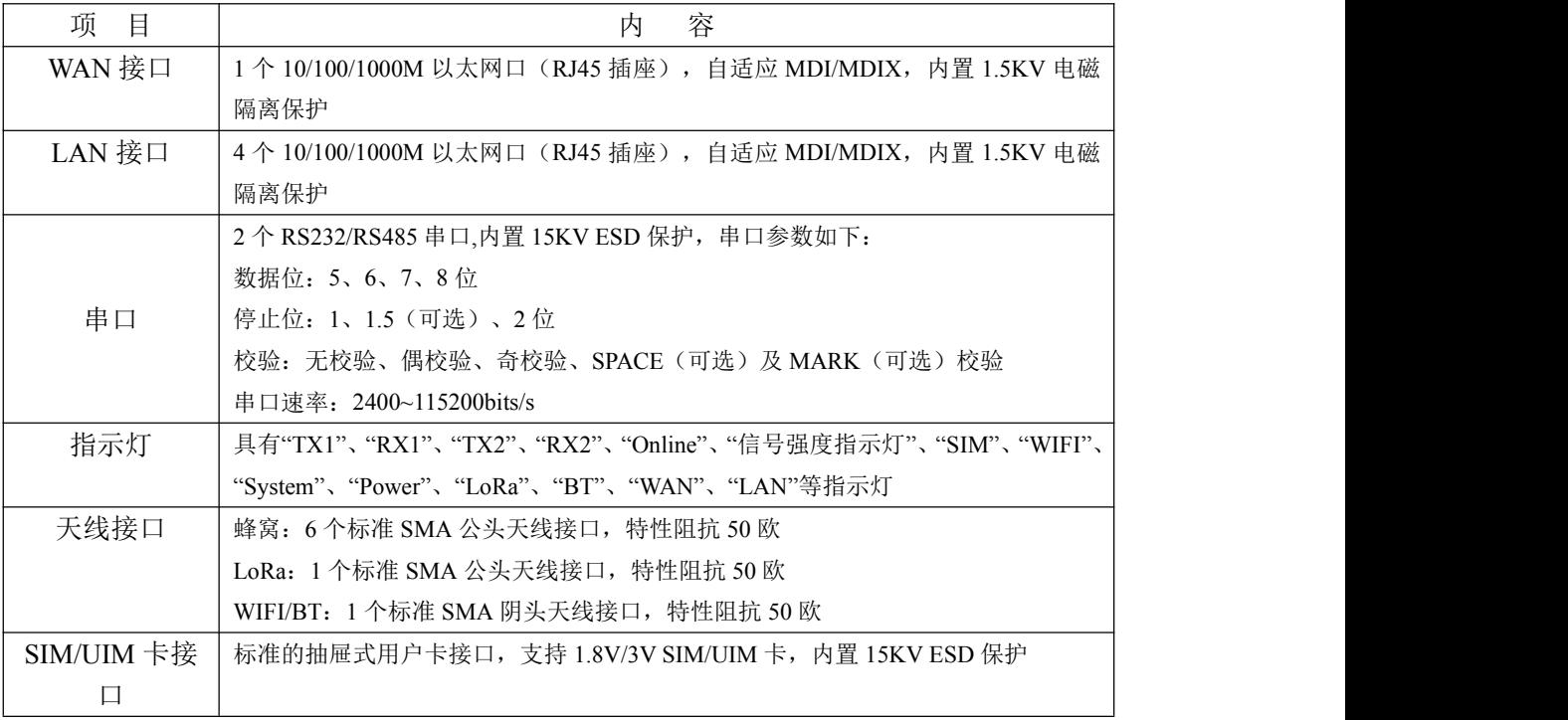

#### [厦门四信智慧电力科技有限公司](http://www.logo2008.net/)<br>
Page 9 of 53

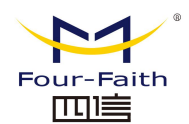

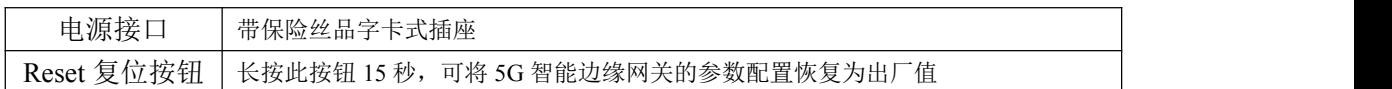

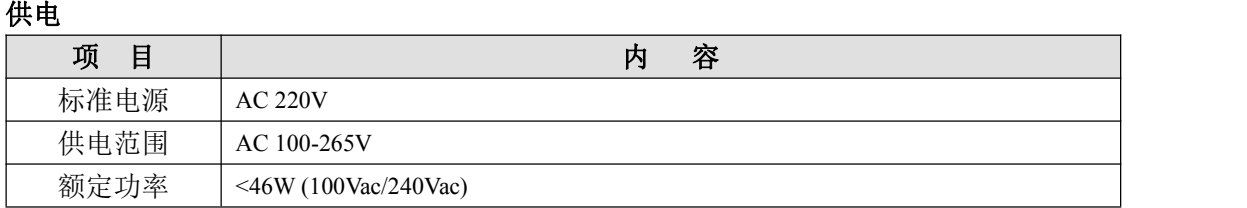

#### 物理特性

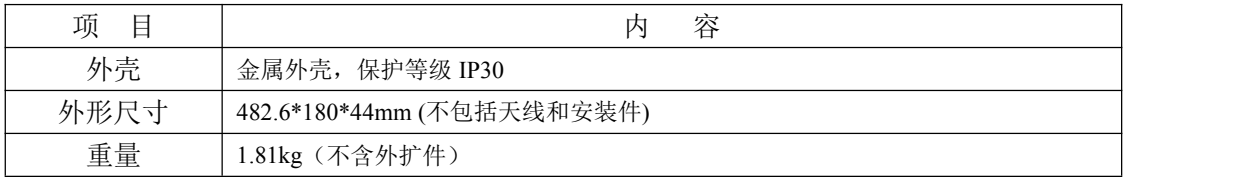

#### 其它参数

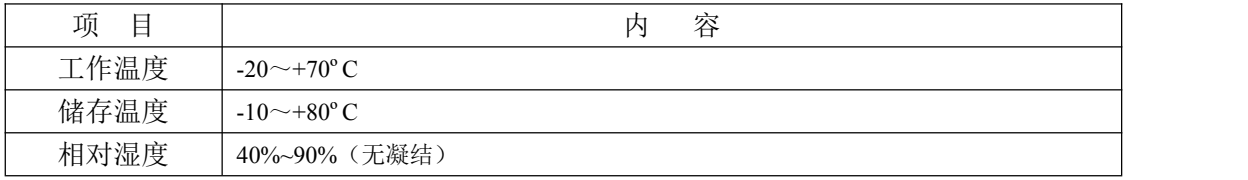

#### $\sqrt{\underline{g}}$ 门四信智慧电力科技有限公司 Page 10 of 53

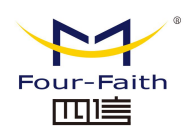

# <span id="page-10-0"></span>第二章 安装

### <span id="page-10-1"></span>**2.1** 概述

5G 智能边缘网关必须正确安装方可达到设计的功能,通常设备的安装必须在本公司认 可合格的工程师指导下进行。

> 注意事项: 请不要带电安装 *5G* 智能边缘网关。

### <span id="page-10-2"></span>**2.2** 装箱清单

当您开箱时请保管好包装材料,以便日后需要转运时使用。清单如下:

- 5G 智能边缘网关主机 1 台
- 电源线 1 条
- 以太网直连线 1 条
- 5P 接线端子 2个
- 产品合格证
- 产品保修卡

### <span id="page-10-3"></span>**2.3** 安装与电缆连接

#### 外形尺寸:

外形尺寸如下图。(单位:mm)

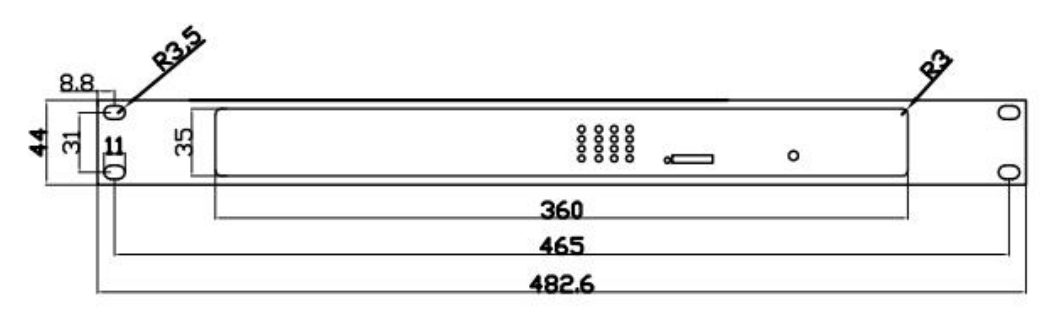

5G 智能边缘网关固定片尺寸

#### [厦门四信智慧电力科技有限公司](http://www.logo2008.net/) Page 11 of 53

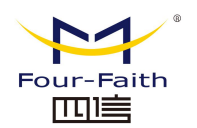

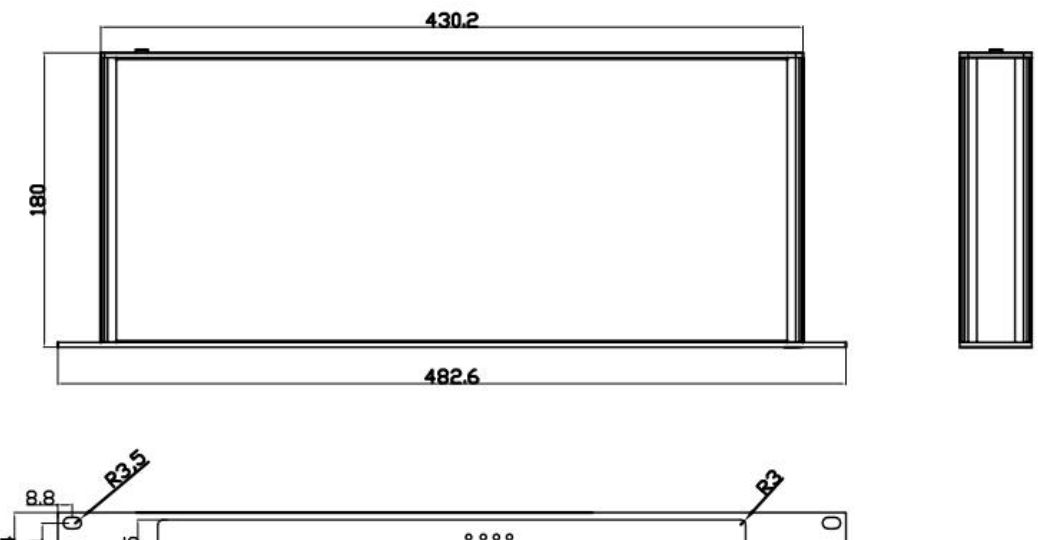

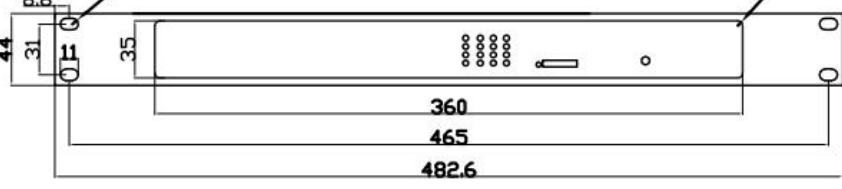

5G 智能边缘网关尺寸

注: 使用固定片安装 5G 智能边缘网关螺钉为 M3, 螺钉锁进网关的深度为 3~4mm。

#### 天线安装:

无线广域网天线接口为 SMA 阴头插座(标识为"ANT-1"~"ANT-7"), 将配套的无线蜂 窝天线的 SMA 阳头旋到该天线接口上,并确保旋紧,以免影响信号质量。

无线局域网天线接口为 SMA 阳头插座(标识为"ANT8"), 将配套 WIFI 天线的 SMA 阴头旋到该天线接口上,并确保旋紧,以免影响信号质量。

注意: 无线蜂窝天线和 WIFI 天线不能接反, 否则设备无法工作。

#### **SIM/UIM** 卡安装:

安装或取出 SIM/UIM 卡时,先用尖状物轻轻顶住退卡钮(SIM/UIM 左侧的圆形小圆点), SIM/UIM 卡套即可弹出。安装 SIM/UIM 卡时,先将 SIM/UIM 卡放入卡套,并确保 SIM/UIM 卡的金属接触面朝外,再将 SIM/UIM 卡套插入抽屉中,并确保插到位,如下图:

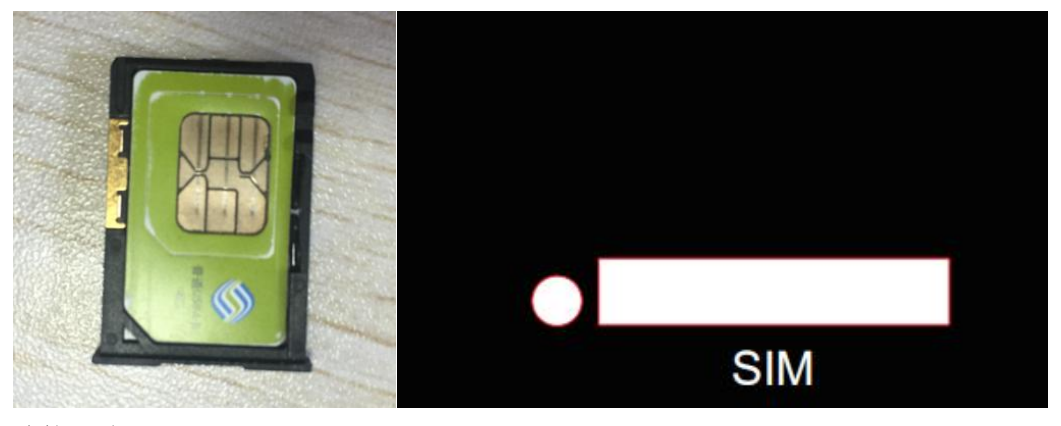

#### 连接网线:

#### [厦门四信智慧电力科技有限公司](http://www.logo2008.net/) Page 12 of 53

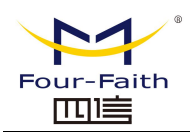

将网络直连线的一端插到 5G 智能边缘网关的 LAN1~LAN4 的任意一个口上,另一端插 到用户设备的以太网接口上。网络直连线信号连接如下:

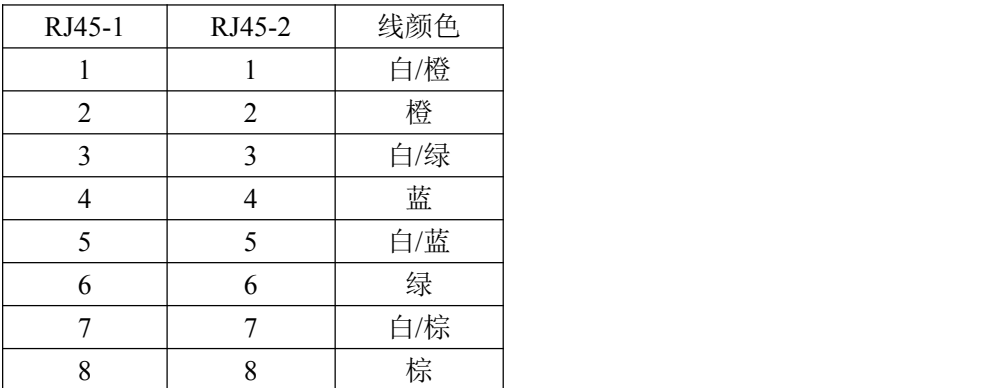

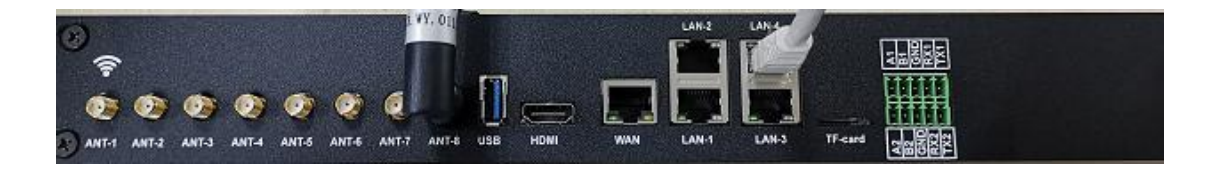

#### 连接 **RS232/RS485** 线:

将 RS232 和 RS485 线端插到 5G 智能边缘网关的 10PIN 接口上,引出来的 RS232/RS485 线到用户设备的 RS232/RS485 串行接口上,接口信号连接如下:

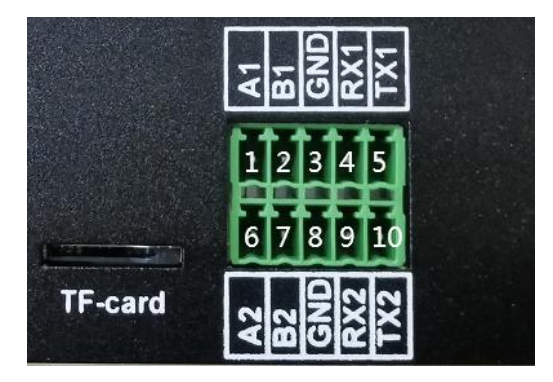

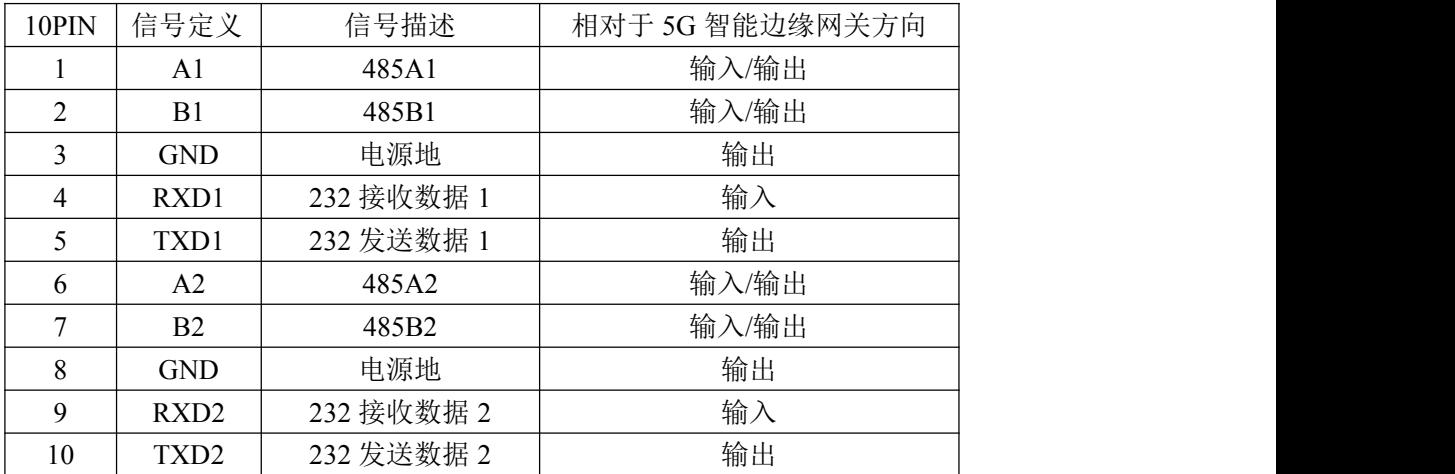

#### [厦门四信智慧电力科技有限公司](http://www.logo2008.net/) Page 13 of 53

### <span id="page-13-0"></span>**2.4** 电源说明

5G 智能边缘网关通常应用于复杂的外部环境。为了适应复杂的应用环境,提高系统的 工作稳定性,5G 智能边缘网关采用了先进的电源技术。用户直接可采用 100~265VAC/DC 给 5G 智能边缘网关供电,推荐使用标配的电源线。

### <span id="page-13-1"></span>**2.5** 指示灯说明

5G 智能边缘网关提供以下指示灯: "TX1"、"RX1"、"TX2"、"RX2"、"Online"、"信号 强度指示灯"、"SIM"、"WIFI"、"System"、"Power"、"LoRa"、"BT"、"WAN"、"LAN"等指 示灯。各指示灯状态说明如下表:

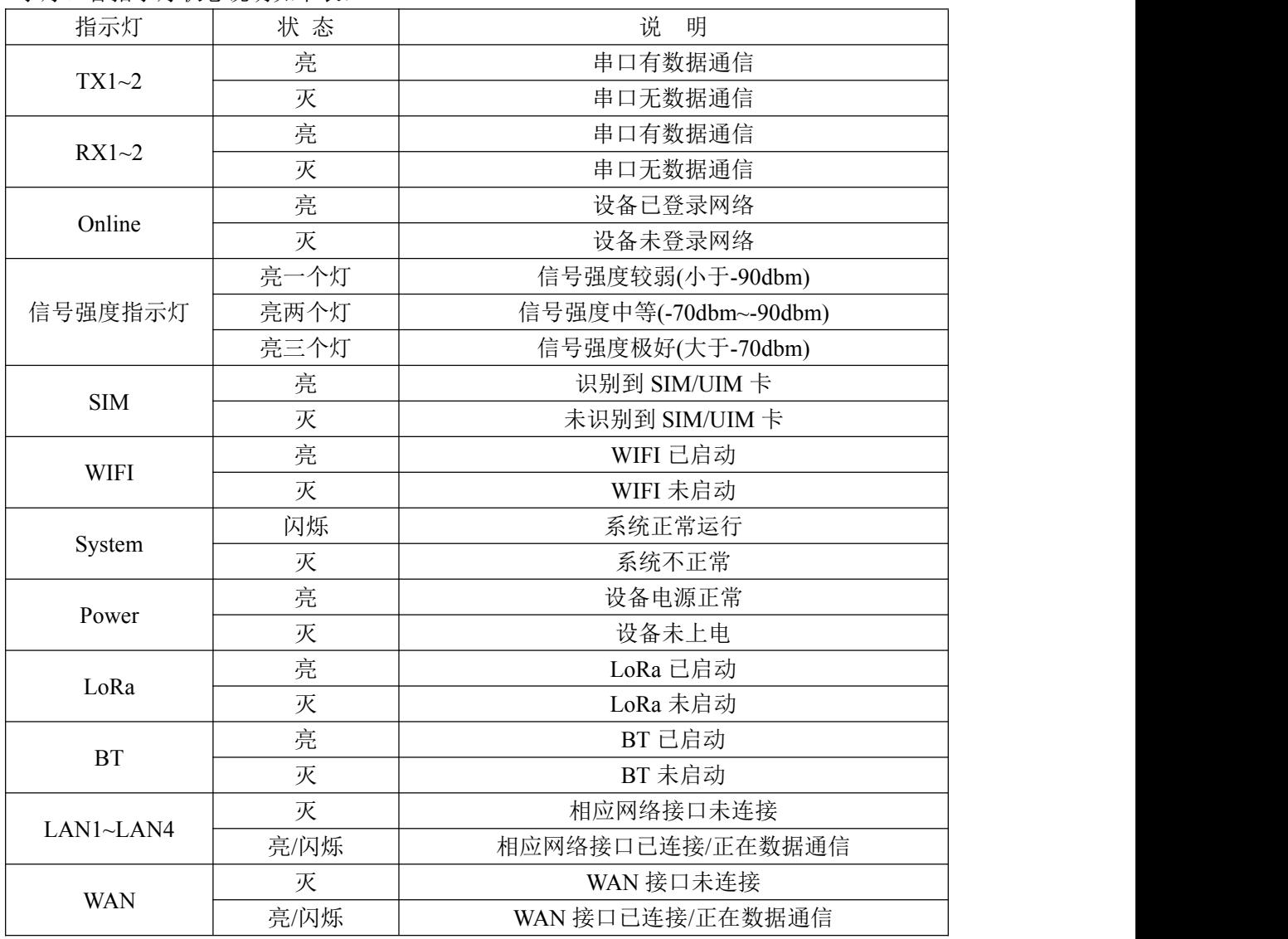

[厦门四信智慧电力科技有限公司](http://www.logo2008.net/) Page 14 of 53

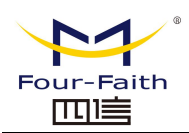

### <span id="page-14-0"></span>**2.6** 复位按钮说明

5G 智能边缘网关设有一个复位按钮,标识为"Reset"。该按钮的作用是将 5G 智能边缘 网关的参数配置恢复为出厂值。方法如下:用尖状物插入"Reset"孔位,并轻轻按住复位按 钮约 15 秒钟后放开, 此时, 5G 智能边缘网关会自动把参数配置恢复为出厂值, 并在约 10 秒钟之后,5G 智能边缘网关自动重启(自动重启现象如下:"System"指示灯熄灭 10 秒钟左 右,然后又正常工作)。

[厦门四信智慧电力科技有限公司](http://www.logo2008.net/) Page 15 of 53

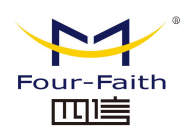

# <span id="page-15-0"></span>第三章 参数配置

### <span id="page-15-1"></span>**3.1** 配置连接图

在对 5G 智能边缘网关进行配置前,需要将 5G 智能边缘网关和用于配置的 PC 通过出 厂配置的网络线连接起来。用网络线连接时,网络线的一端连接 5G 智能边缘网关"Local Network"(以下简称 LAN 口)的任意一个以太网接口,另外一端连接到 PC 的以太网口。

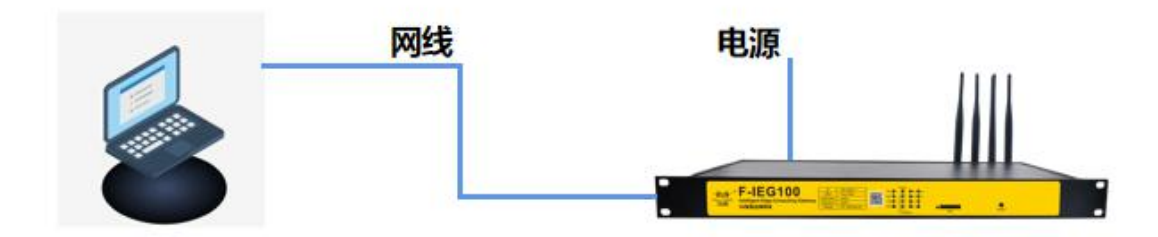

### <span id="page-15-2"></span>**3.2** 配置工具软件登录

1 、打开"5G 智能边缘网关标准配置工具"

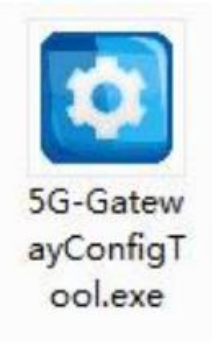

2、设备型号此处选择"5G Gateway"

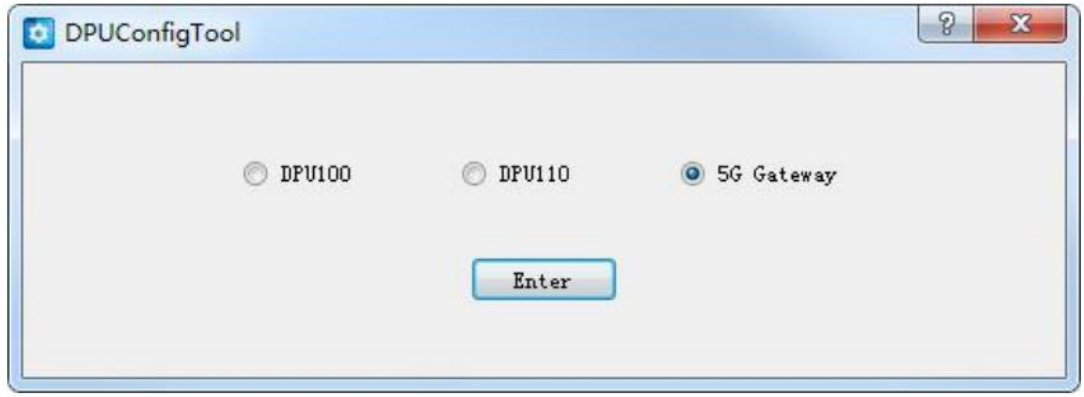

#### [厦门四信智慧电力科技有限公司](http://www.logo2008.net/) Page 16 of 53

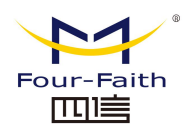

3、打开配置工具后,将通过 6666 端口广播搜索全网段内的 5G 智能边缘网关,当搜索到多 台 5G 智能边缘网关设备时将显示多个设备 IP,可选择任一设备进行连接;当只搜索到 1 台 5G 智能边缘网关设备时将自动进行连接; 当未搜索到 5G 智能边缘网关设备时可通过"通讯 参数"按钮并手动输入设备 IP 进行连接。额外的,当搜索到不在同一网段的设备时,工具 将提醒"请切换至与设备同一网段"。

1)搜索到多台设备情况

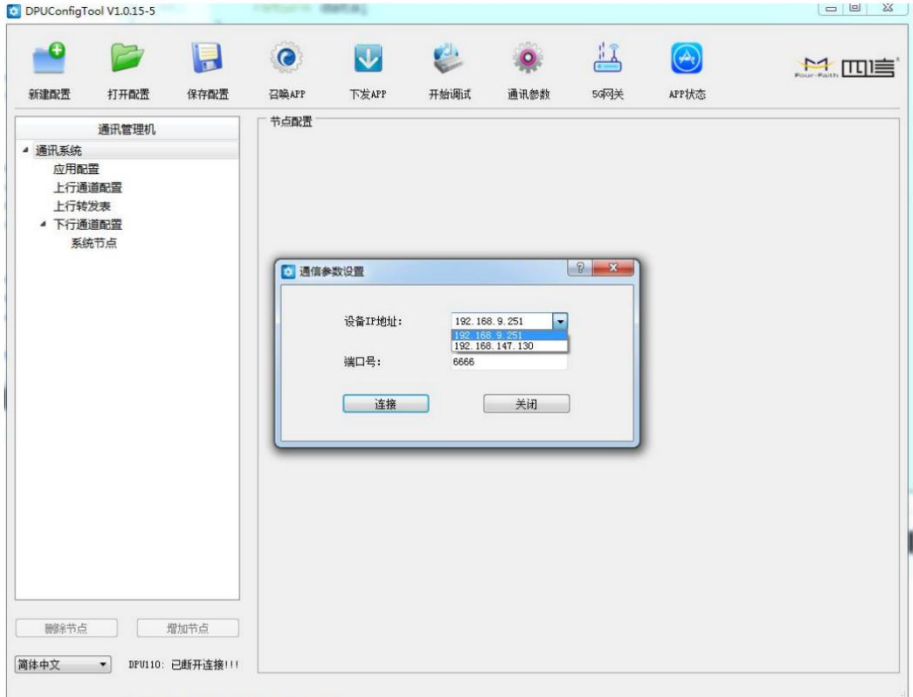

#### 2)仅搜索到一台设备情况

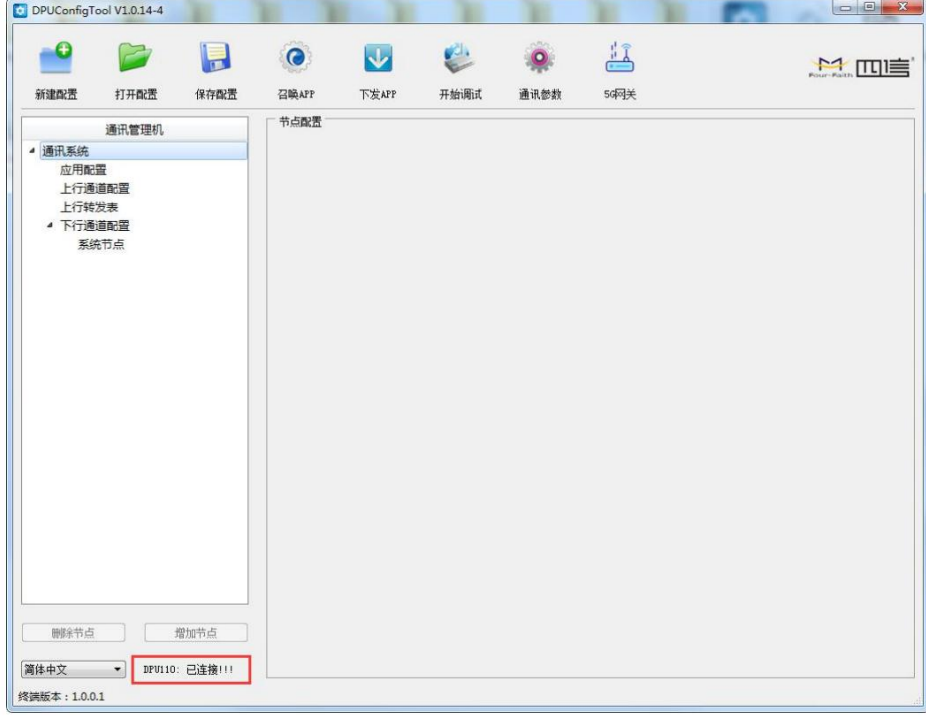

#### [厦门四信智慧电力科技有限公司](http://www.logo2008.net/) Page 17 of 53

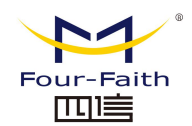

3)未搜索到设备情况

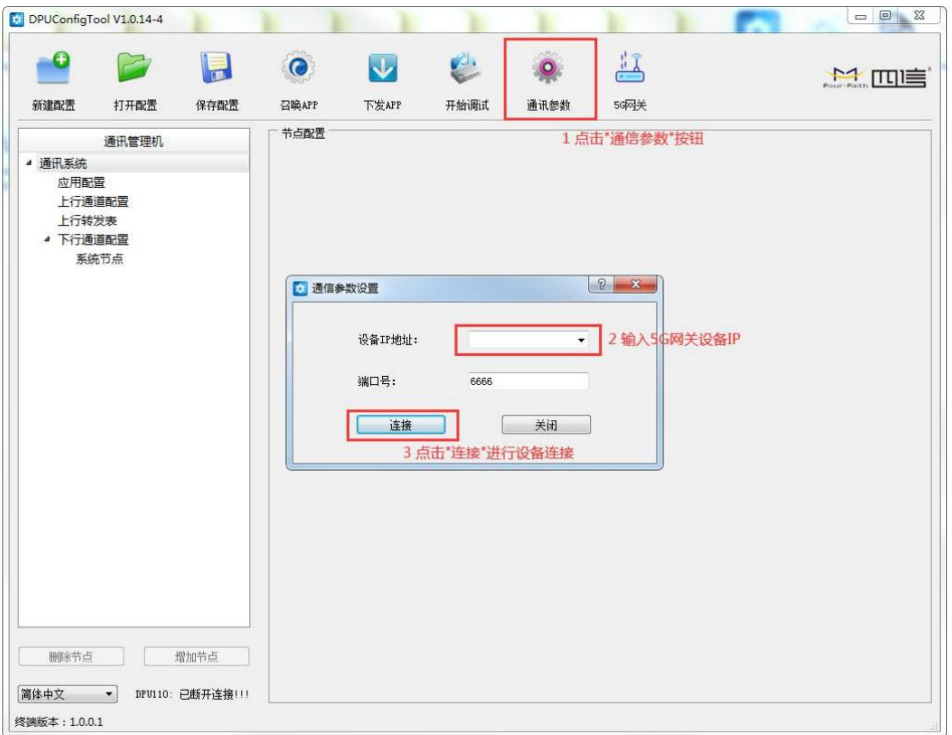

#### 4)搜索到不在同一网段的设备情况

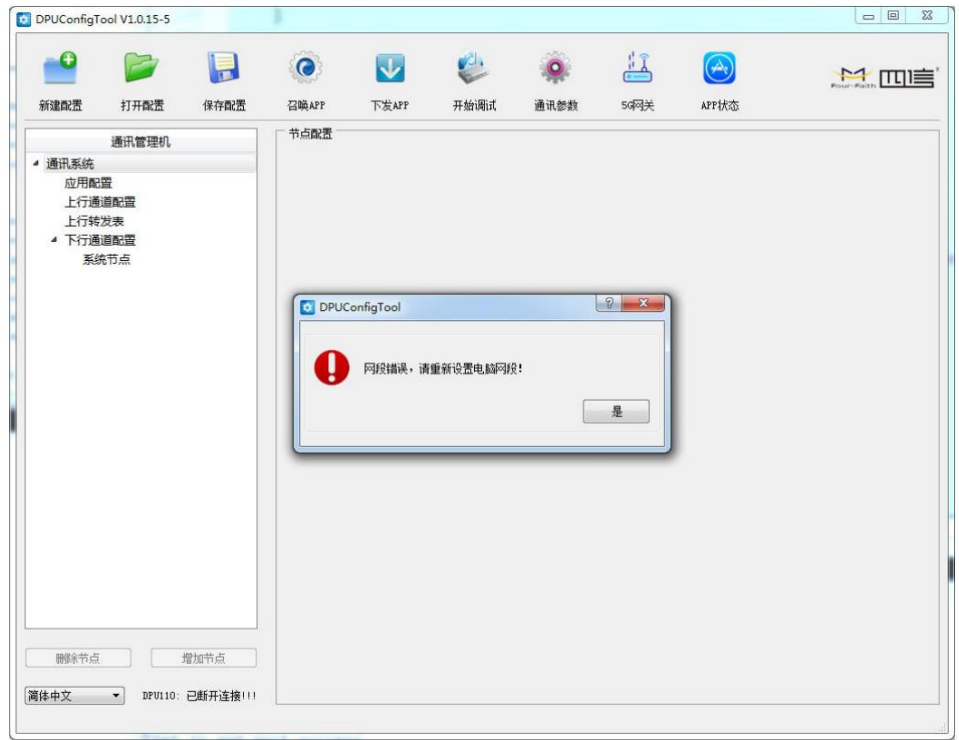

#### [厦门四信智慧电力科技有限公司](http://www.logo2008.net/) Page 18 of 53

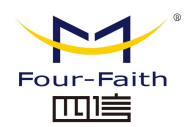

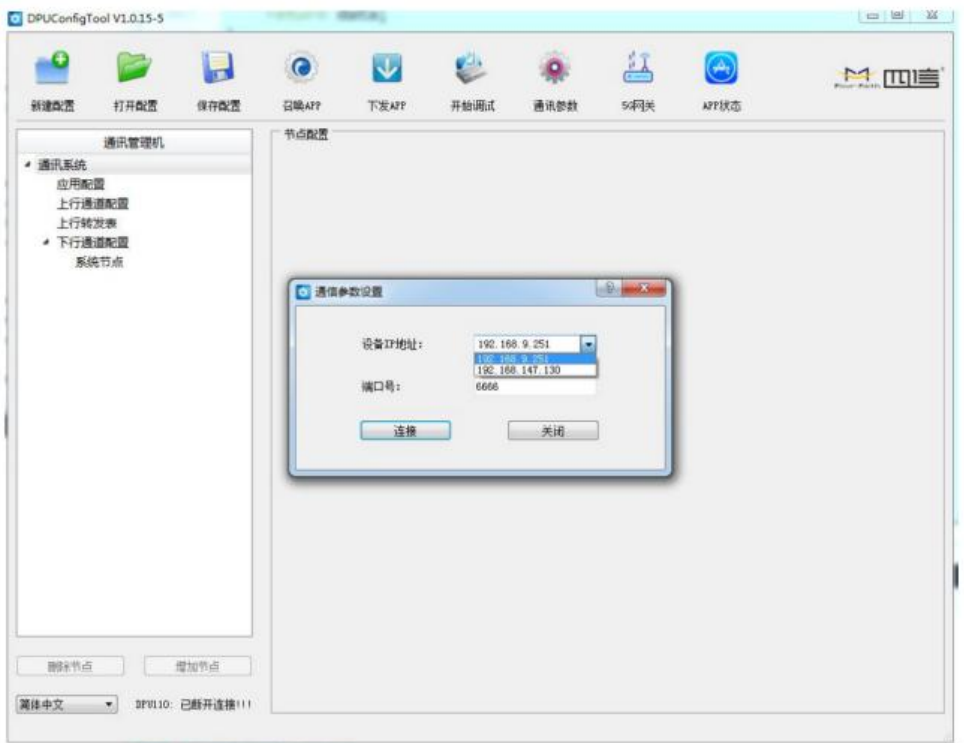

此时可以从下拉框中看到不同网段的 IP地址,要根据这个 IP地址,我们需要修改电脑 IP 与 设备 IP (192.168.9.251) 在同一网段后再次进行连接。此 处以 Windows 7 为例修改电脑 IP。 ①打开"控制面板"

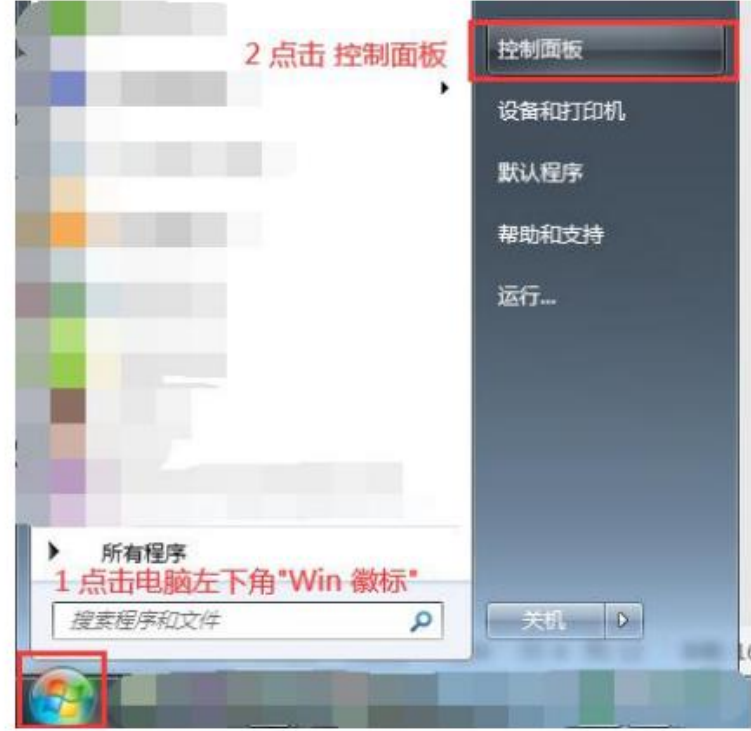

#### $\sqrt{\underline{g}}$ 门四信智慧电力科技有限公司 Page 19 of 53

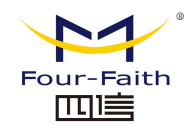

调整计算机的设置

②打开"查看网络状态与任务"

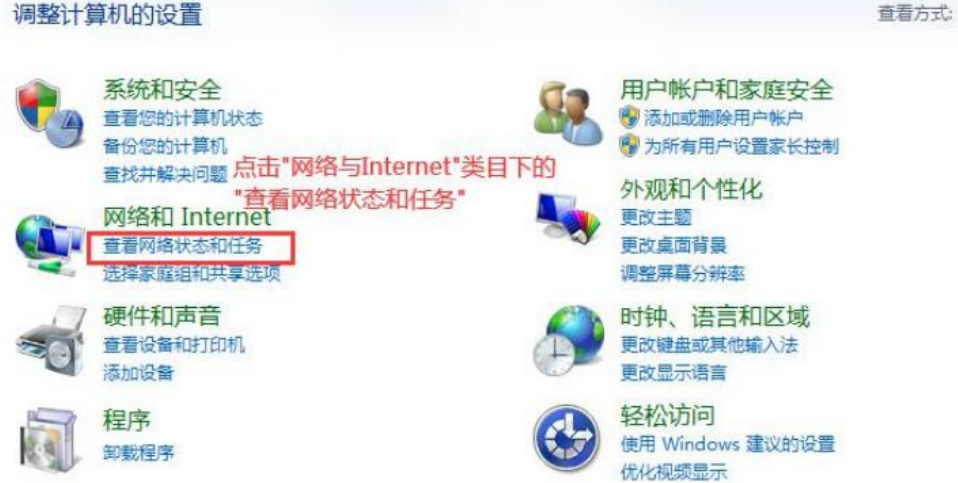

③点击左侧"更改适配器设置",右击选择"本地连接"一>"属性"。

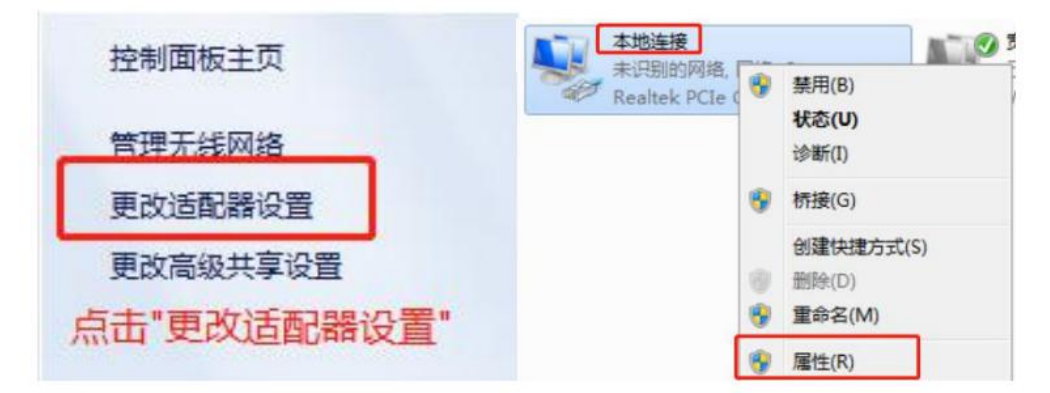

4) 下拉并选择 "TCP/IPv4", 并点击 "属性"。

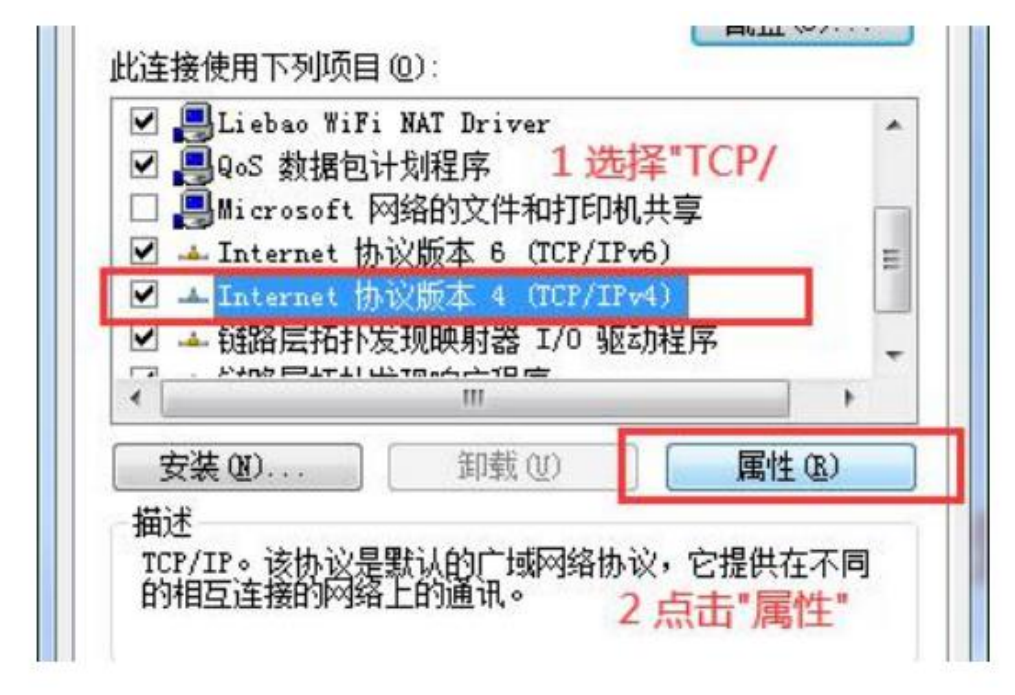

#### [厦门四信智慧电力科技有限公司](http://www.logo2008.net/) Page 20 of 53

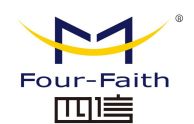

⑤填入一个与设备同网段的 IP 并正确配置子网掩码、默认网关、DNS 等内容,点击"确 定"以保存。

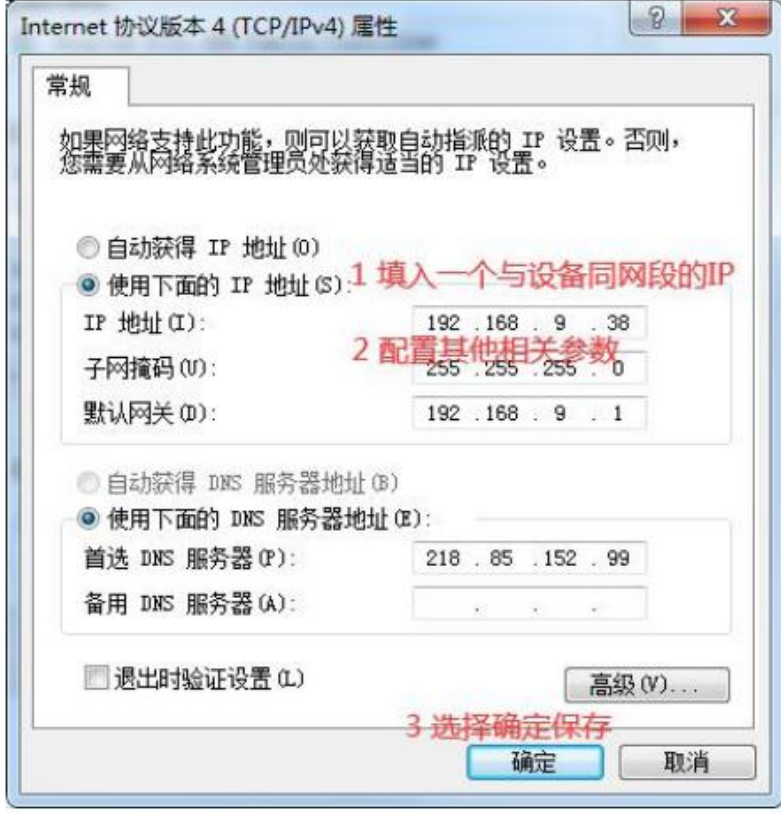

完成网段切换后关闭并再次打开"5G 智能边缘网关标准配置工具"进行设备连接,进行相 关配置工作。

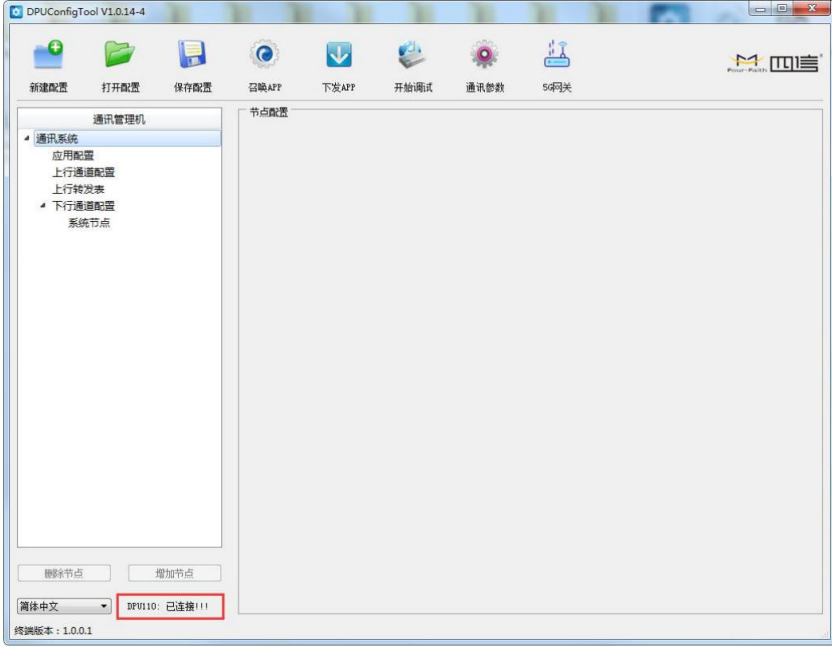

#### [厦门四信智慧电力科技有限公司](http://www.logo2008.net/) Page 21 of 53

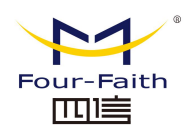

### <span id="page-21-0"></span>**3.3** 网关网络参数配置

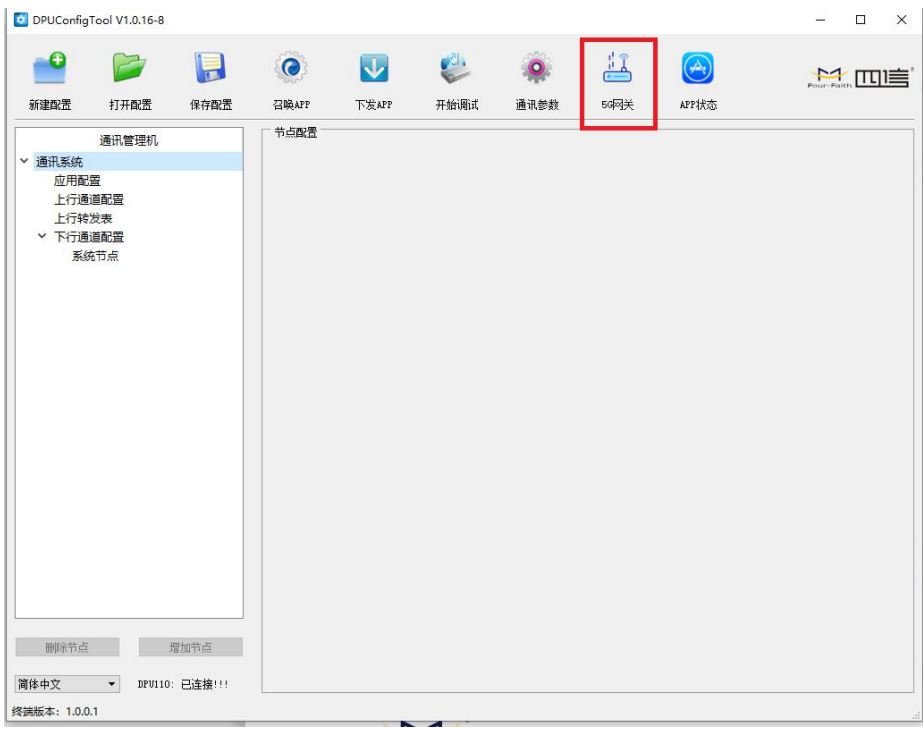

#### 点击 5G 网关的图标,打开下面的网关网络参数配置界面:

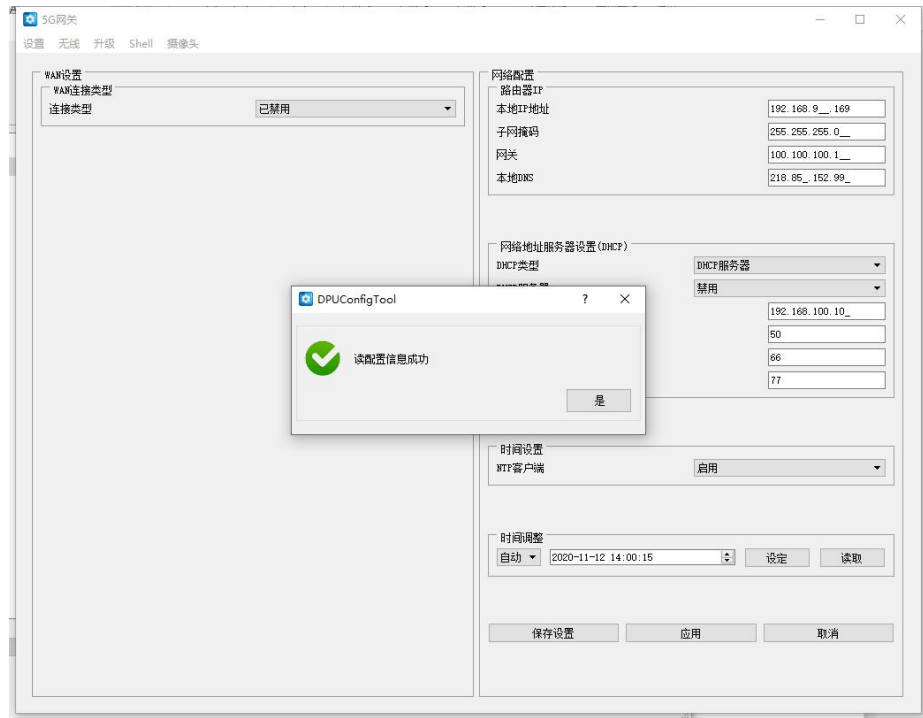

当界面打开时,会自动读取网关的配置信息。

#### $\sqrt{\underline{g}}$ 门四信智慧电力科技有限公司 Page 22 of 53

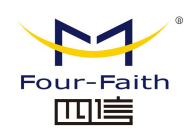

## <span id="page-22-0"></span>**3.3.1 WAN** 口配置

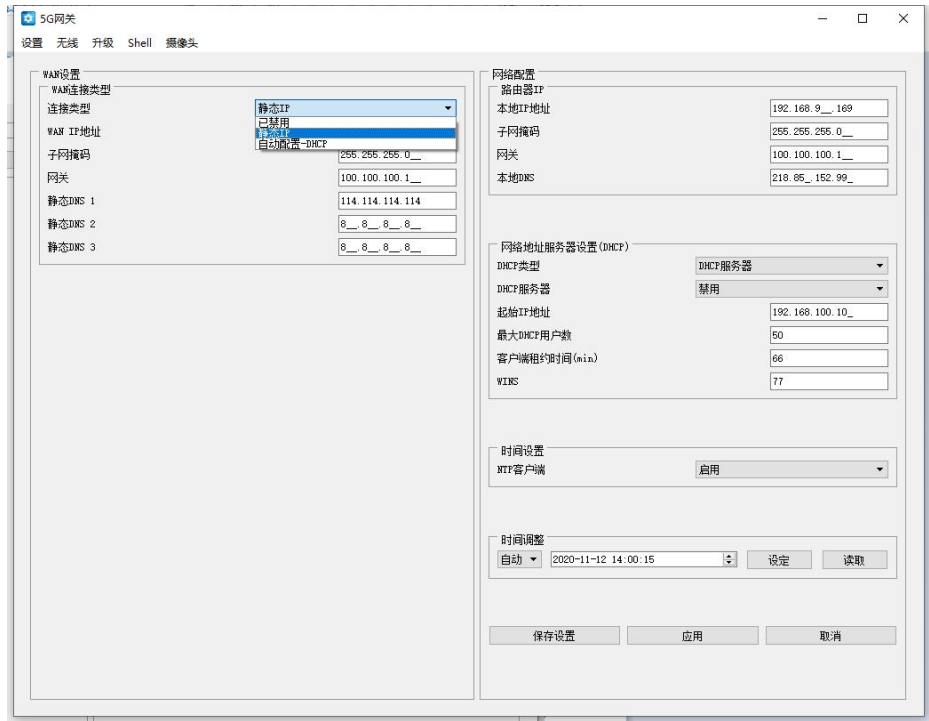

网关网络参数配置界面的左边是 WAN 口的配置

"WAN 连接类型"设置部分描述如何配置将 5G 智能边缘网关连接到互联网。可以从您的 ISP 处取得这方面的详细信息。

#### **WAN** 连接类型

从下拉菜单中选择您的 ISP 为您提供的 Internet 连接类型, WAN 连接类型包括 7 种方式: 禁用,静态 IP, 自动配置-DHCP, HUAWEI-5G。

#### 方式一:禁用

连接类型

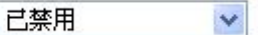

禁止 WAN 口的连接类型设置

#### 方式二:静态 **IP**

商务光纤等专线接入通常会采用这种连接类型。宽带服务商会向您提供 IP 地址,子网掩码, 网关和 DNS 等详细参数,您需要将这些参数设置在网关上。

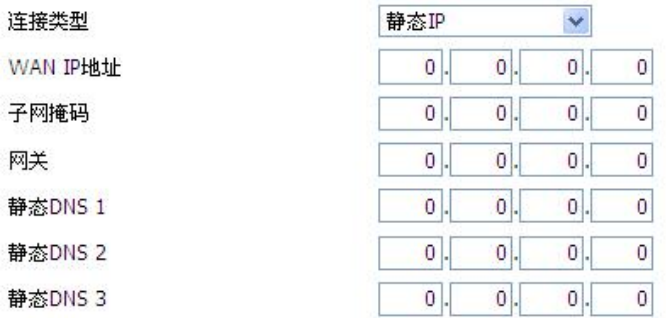

**WAN IP** 地址: 用户根据自己或者 ISP 分配而设置的 IP 地址

#### [厦门四信智慧电力科技有限公司](http://www.logo2008.net/) Page 23 of 53

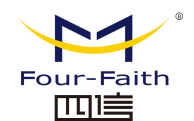

子网掩码: 用户根据自己或者 ISP 分配而设置的子网掩码 网关: 用户根据自己或者 ISP 分配而设置的网关

静态 **DNS**(**1-3**):用户根据自己或者 ISP 分配而设置的静态 DNS

#### 方式三:自动配置**-DHCP**

5G 智能边缘网关默认的 WAN 连接类型。有线电视(Cable)和部分小区宽带采用这种连接 方式。如深圳天威视讯,上海有线通等。

连接类型

自动配置 - DHCP  $\checkmark$ 

WAN 口的 IP 地址有 DHCP 的方式获取

#### 方式四:**HUAWEI-5G**

WAN 口的 IP 地址由 5G 自动获取的方式获取

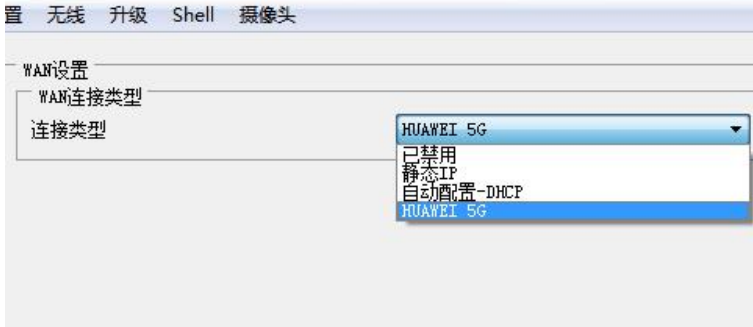

### <span id="page-23-0"></span>**3.3.2 LAN** 口配置

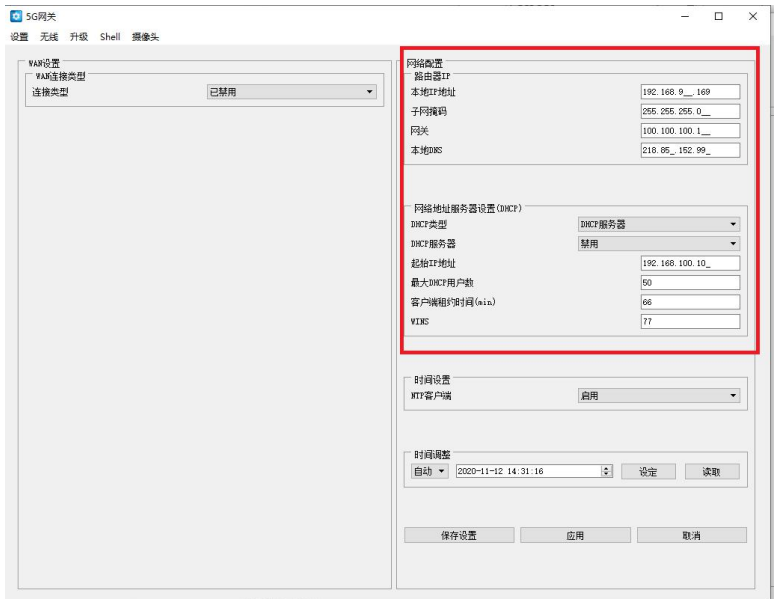

网络配置界面的左侧为 LAN 口的配置界面 网络设置部分可以对连接到 5G 智能边缘网关以太网端口上的网络设置进行修改。

#### [厦门四信智慧电力科技有限公司](http://www.logo2008.net/) Page 24 of 53

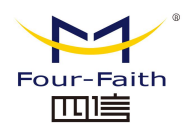

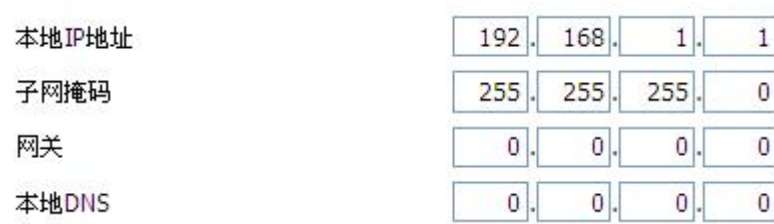

本地 **IP** 地址:表示可以由您的局域网看到的 5G 智能边缘网关 IP 地址

子网掩码:表示可以由您的局域网看到的 5G 智能边缘网关 IP 地址子网掩码。

网关:设置 5G 智能边缘网关内部的网关,若默认设置,则内部网关为 5G 智能边缘网关本 身的地址

本地 **DNS**:DNS 服务器由运营商接入服务器自动分配,如果你有自己的 DNS 服务器或者其 他稳定可靠的 DNS 服务器,可以选择使用这些可靠的 DNS 服务器。否则,默认设置

#### 网络地址服务器设置 **(DHCP)**

这些设置用于对 5G 智能边缘网关的动态主机配置协议(DHCP)服务器功能进行配置。5G 智能边缘网关可以作为网络的一个 DHCP 服务器。DHCP 服务器自动为网络中的每一台计 算机分配一个 IP 地址。如果选择启用 5G 智能边缘网关的 DHCP 服务器选项, 则您可以 将局域网上所有电脑设置成自动获取 IP 地址和 DNS,并确保在网络中没有其它的 DHCP 服务器。

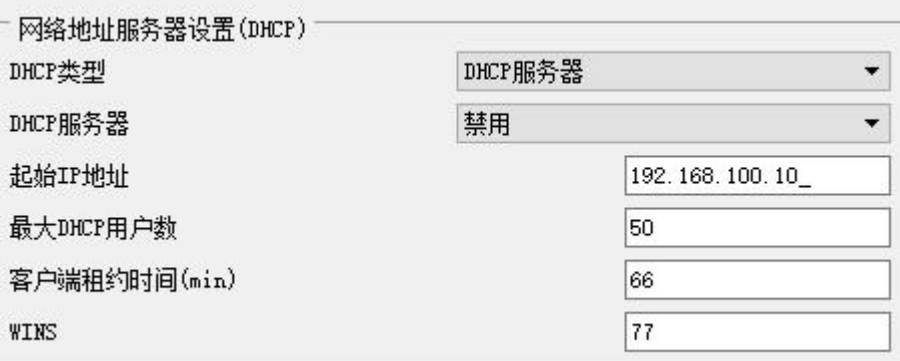

**DHCP** 类型:包括 DHCP 服务器和 DHCP 转发器两种 若设置成 DHCP 转发器则输入 DHCP 的服务器地址, 如下

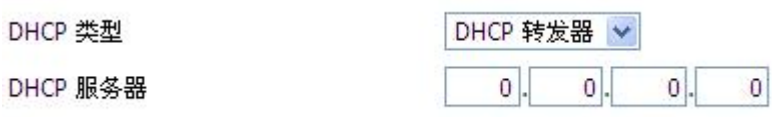

**DHCP** 服务器:DHCP 在出厂的时候默认启用。如果网络中已经有 DHCP 服务器,或者您 不希望有 DHCP 服务器,则单击"禁用"。若你选择 DHCP 转发器则填入相应的 DHCP 服务 器 IP。

起始 **IP** 地址:输入范围 1-254 输入一个数值,用于 DHCP 服务器分配 IP 地址时的起始值。 因为本 5G 智能边缘网关的默认 IP 地址为 192.168.1.1, 所以, 起始 IP 地址必须为 192.168.1.2 或更大但又比 192.168.1.254 小的数值。默认的起始 IP 地址为 192.168.1.100 。 最大 **DHCP** 用户数:输入您希望 DHCP 服务器分配 IP 地址的最大电脑数量。这个数量不 能超过 253,且 IP 起始地址加上用户数不能大于 255,默认数值为 50。

客户端租约时间:指动态 IP 地址的网络用户占用 IP 地址的租约周期。输入以分钟为单位

#### [厦门四信智慧电力科技有限公司](http://www.logo2008.net/) Page 25 of 53

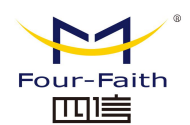

的时间, 这样, 该用户"租用"了这个动态 IP 地址。动态 IP 地址到期后, 会自动分配给用 户一个新的动态 IP 地址。默认设置为 1440 分钟,代表 1 天。可设置范围 0-99999

#### 时间设置

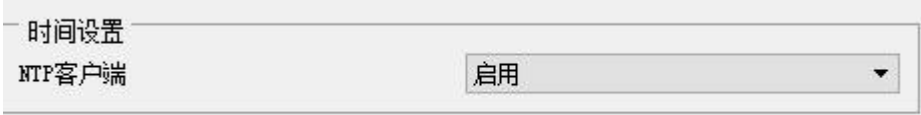

**NTP** 客户端:开启和禁用为系统内部提供一个对时功能,即设置系统时间 时区:西 12 区到东 12 区,通过自己的位置设定

夏令时:根据自己的位置设定

服务器 **IP/**主机名称:你 NTP 服务器的 IP 地址,最长 32 个字符,若无则系统会默认去找服 多器 しゅうしょう しゅうしょう しんしょう かいしん かいしん

#### 校准时间

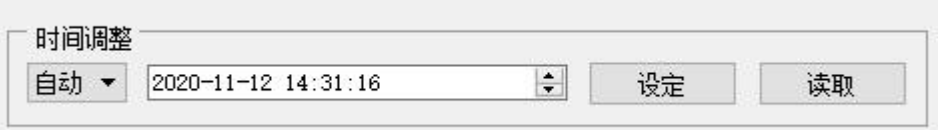

为系统校准时间,刷新则获取网页当时的时间,设置,则修改系统的时间。为系统校时的功 能,特别是在无法获取到 NTP 服务的时候,可以手动为系统校时。在修改之前先点读取, 获取当前网关的配置,然后再重新设定时间。

完成修改后,单击"保存设置"按钮来更改但不生效,单击"应用"按钮来使更改生效,或是单 击"取消改动"按钮来取消更改。帮助信息位于屏幕的右侧。

### <span id="page-25-0"></span>**3.4** 摄像头设置

登录后,点击 5G 网关按钮, 如下图:

#### [厦门四信智慧电力科技有限公司](http://www.logo2008.net/) Page 26 of 53

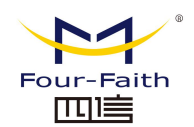

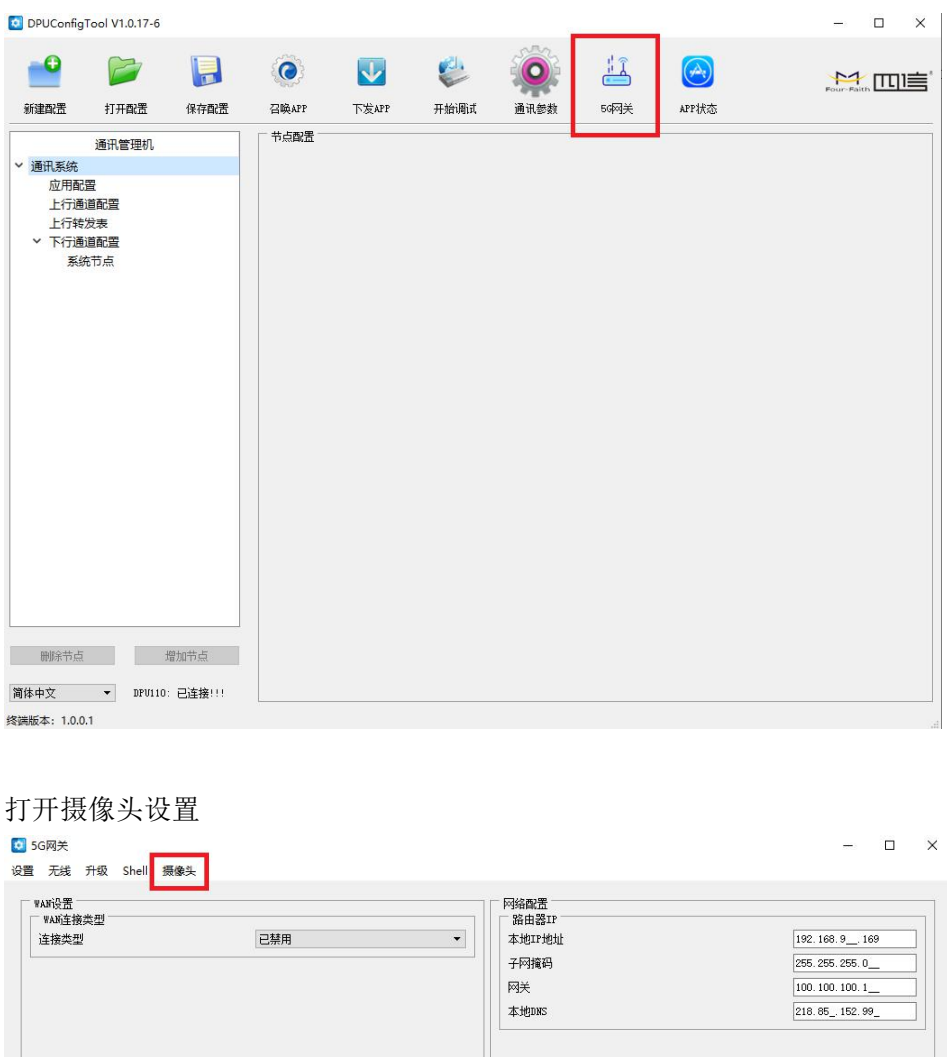

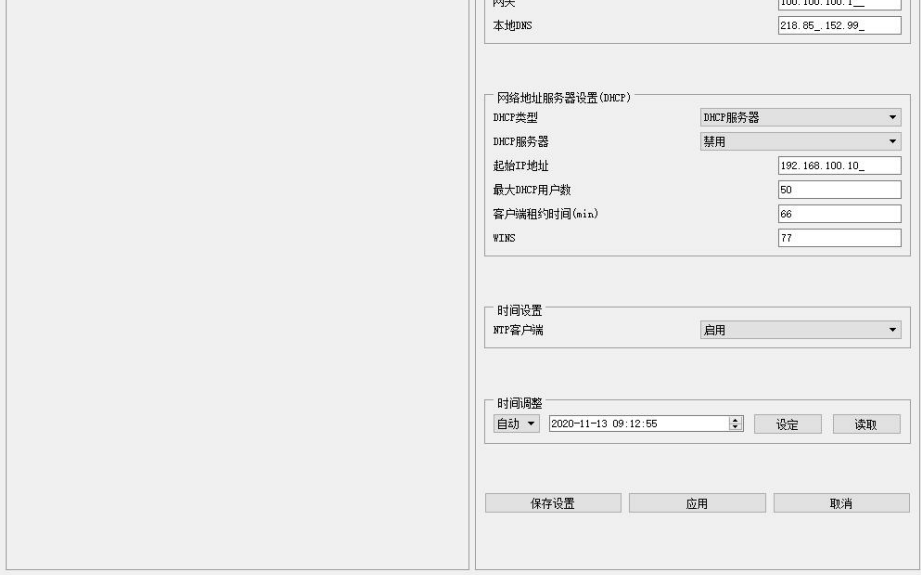

#### [厦门四信智慧电力科技有限公司](http://www.logo2008.net/) Page 27 of 53

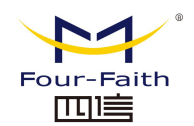

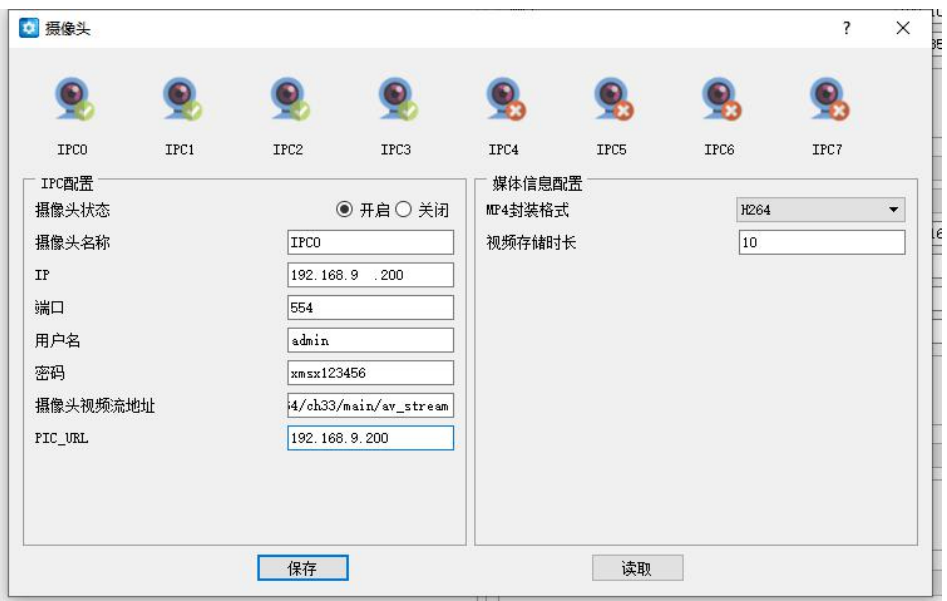

如上图所示最多可以配置 8 个支持 RTSP 协议摄像头的参数,在开始配置之前先点击读取按 钮,获取当前通道的配置参数,然后再进行修改。 摄像头状态: 开启、关闭,表示是否要开启这一路的摄像头。 摄像头名称:默认为 IPC+通道号 IP:IPC 的 IP 地址 端口: RTSP 的端口号 用户名: 登录 IPC 的用户 密码:登录 IPC 的密码 摄像头视频流地址: RSTP 流的地址 PIC URL: IPC 的 IP

#### [厦门四信智慧电力科技有限公司](http://www.logo2008.net/) Page 28 of 53

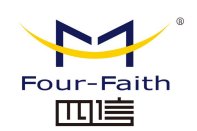

# <span id="page-28-0"></span>第四章 **APP** 的打包和安装

### <span id="page-28-1"></span>**4.1** 应用安装包结构说明

5G 智能边缘网关 F-IEG100 可使用的应用安装包应符合如下目录结构

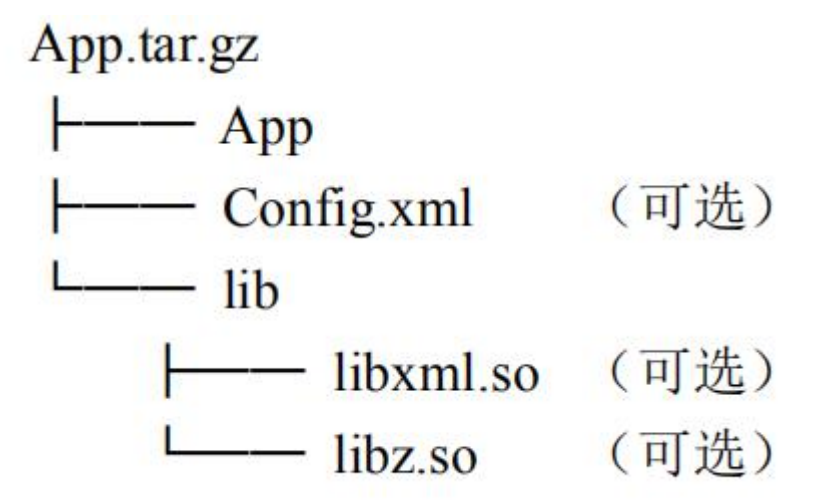

1、App 为应用程序的主程序,应用安装包的名称应与该主程序名称一致,安装后才可 正常运行。应用程序应是使用提供的 aarch64-himix100-linux-编译工具开发编译的应用程 序。

2、Config.xml(可选)指的是用于配置 App 运行的相关配置文件,该文件由开发 App 的人员进行编写, 此处 Config.xml 仅为示例, 亦可以为其他类型的文件或包含多个文件。 3、Lib 文件夹下存放的是用以支持 App 运行的相关库文件(可选),此处仅为示例。

## <span id="page-28-2"></span>**4.2** 应用包打包指令

1、使用 ls App 查看当前 App 文件夹下我们已经准备好的应用程序及相关文件 命令:ls App/

Manufactures 1s App/ App config.xml lib

2、使用 tar 命令进行打包 命令: tar -czvf App.tar.gz ./App/

 $./App/$  $./app/App$ ./App/config.xml<br>./App/lib/ ./App/lib/libxml.so  $./App/lib/libz.so$ 

#### [厦门四信智慧电力科技有限公司](http://www.logo2008.net/) Page 29 of 53

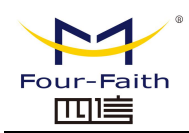

3、查看打包好的安装包

### de g@ubuntu:~\$ 1s App.tar.gz App.tar.gz

此时我们打包好的应用程序安装包(App.tar.gz)就可以通过 5G 智能边缘网关 F-IEG100 配 套的配置工具进行下发,安装并运行

### <span id="page-29-0"></span>**4.3** 导入安装包并安装

1、点击"下发 APP"按钮

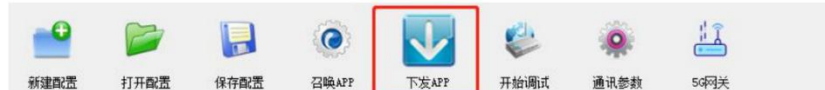

2、点击"导入"按钮

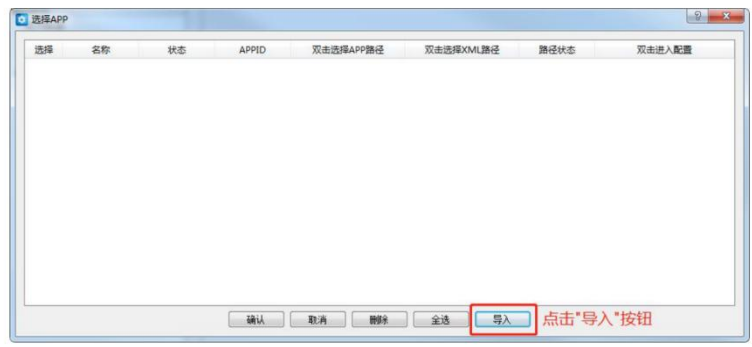

3、点击导入应用安装包及 XML 配置文件(可选),此处的 XML 配置文件应符合配置 工具提供的 XML 格式要求,该配置文件将自动解析到 5G 智能边缘网关设备数据库中。

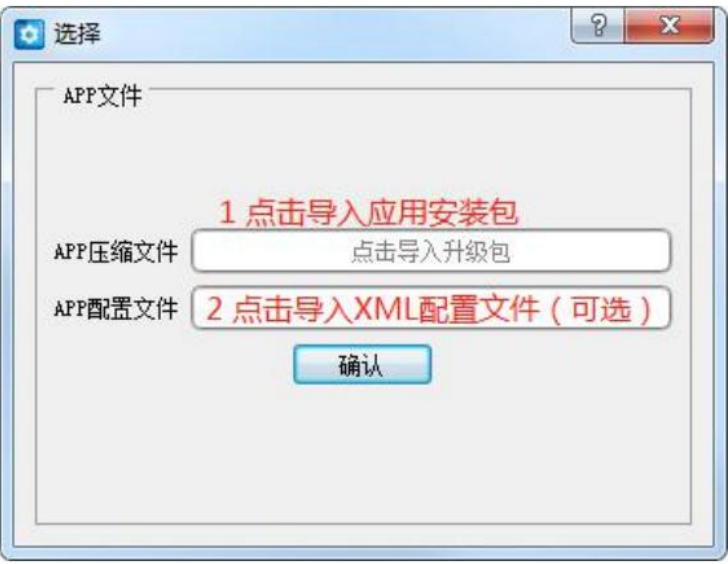

4、勾选要下发安装的应用条目,并点击"确认"按钮进行下发、安装。

#### [厦门四信智慧电力科技有限公司](http://www.logo2008.net/) Page 30 of 53

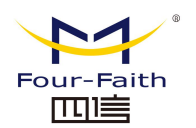

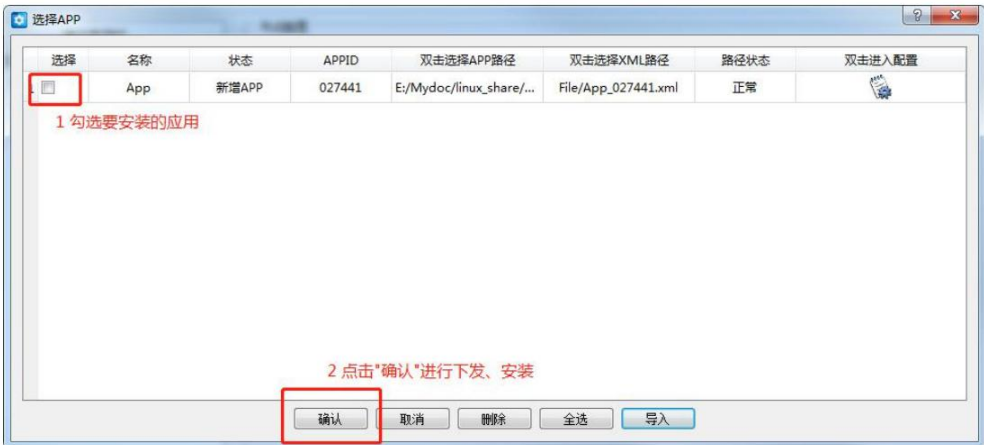

5、安装包将经过合法性校验、传输、安装等工作,可能需要等待若干分钟即可安装成 功。

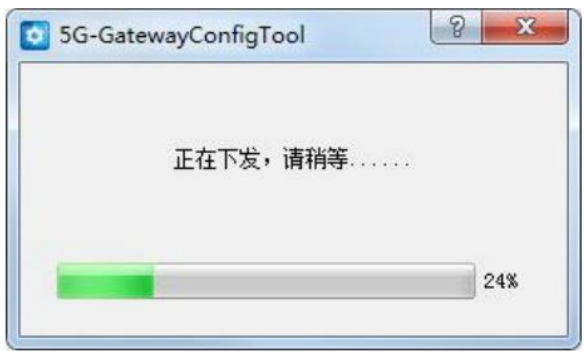

6、安装完成,弹出"安装成功"提示框。

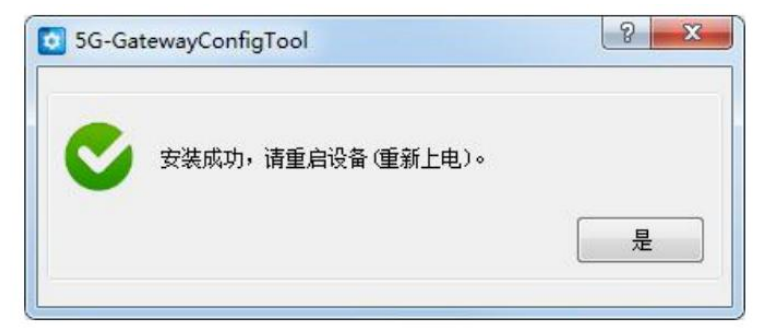

### <span id="page-30-0"></span>**4.4** 应用信息查看

1、安装完成后应用程序状态更新为"已存在 App", 通过双击"配置"选项按钮, 再 点击"读取"可查看当前应用状态,可以看到刚才安装完成的应用程序为 running 状态, 表

示当前应用正在运行。

#### [厦门四信智慧电力科技有限公司](http://www.logo2008.net/) Page 31 of 53

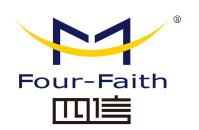

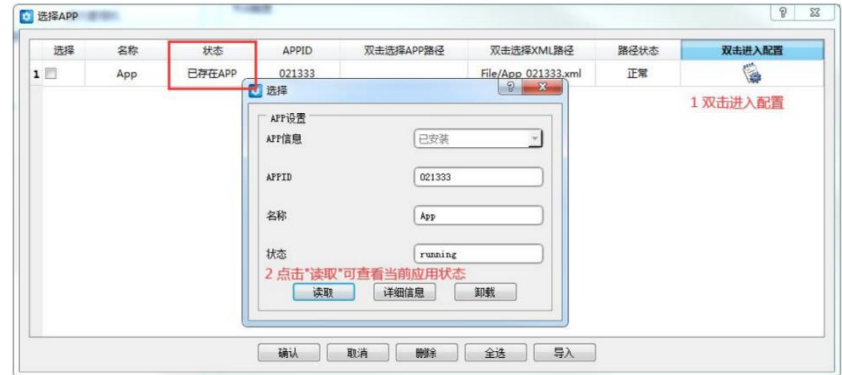

2、点击"详细信息"按钮可以查看当前应用程序的创建时间、启动时间、重启次数等 基本信息。

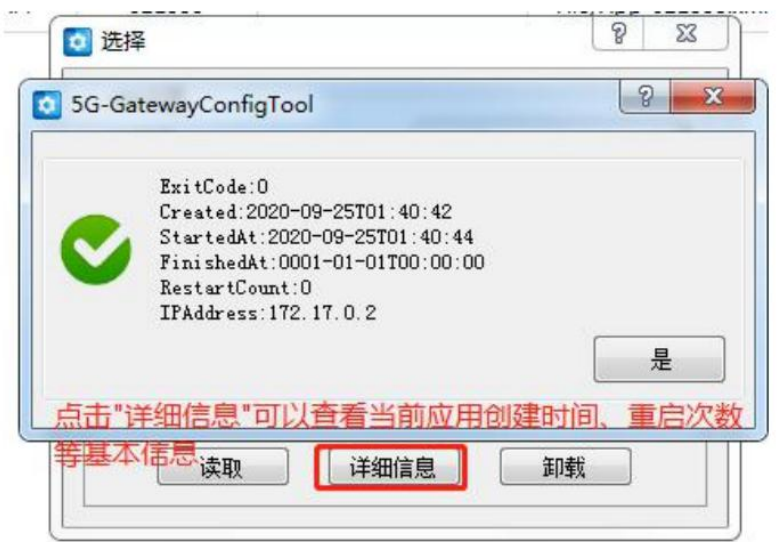

3、点击工具上方菜单栏中的"APP 状态"可以查看到当前设备上的所有应用的 CPU 使 用率、内存使用率、网络及磁盘使用情况等内容

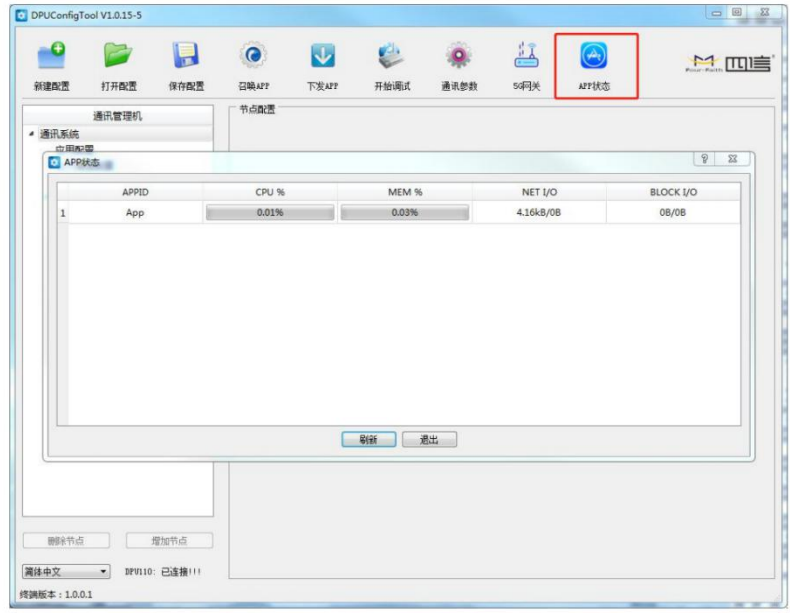

#### $\sqrt{\underline{g}}$ 门四信智慧电力科技有限公司 Page 32 of 53

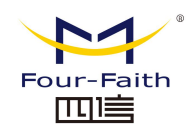

### <span id="page-32-0"></span>**4.5** 应用程序卸载

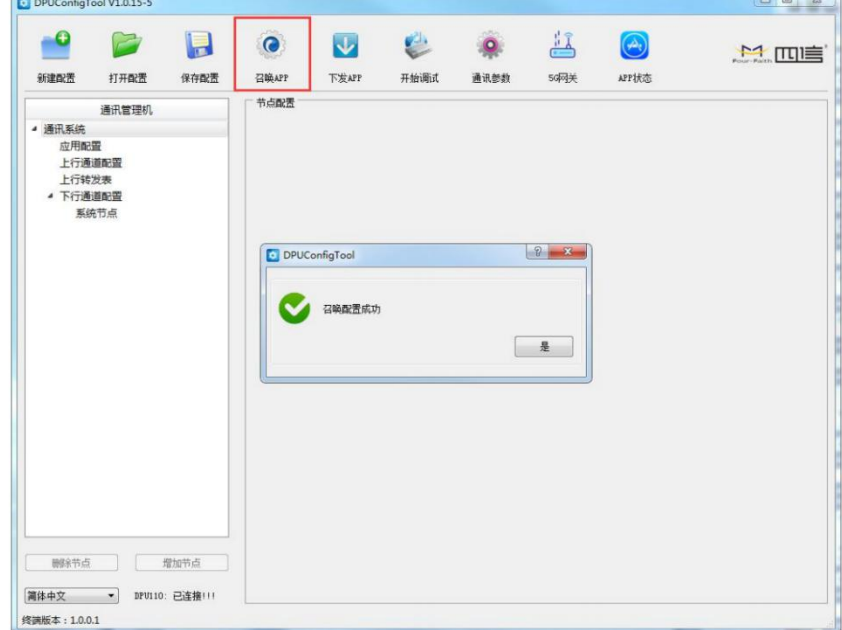

1、连接设备成功后,点击菜单栏上的"召唤 APP"按钮

2、点击菜单栏上的"下发 App"按钮,可以查看我们刚刚召唤成功的 App 信息。

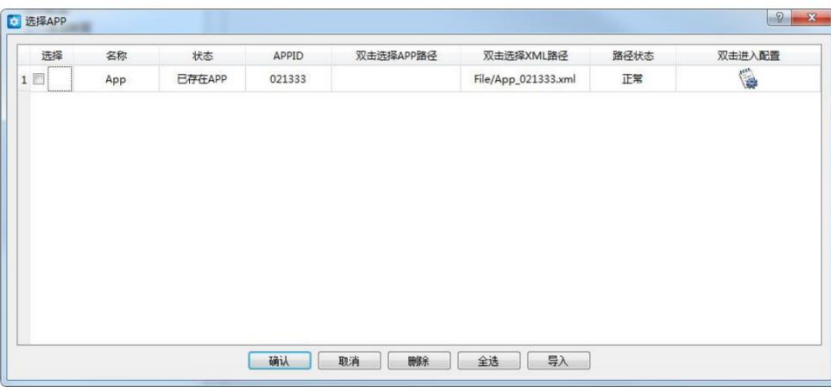

3、双击"配置"按钮,再点击"读取"按钮读取当前应用的信息,然后点击"卸载" 按钮对应用进行卸载

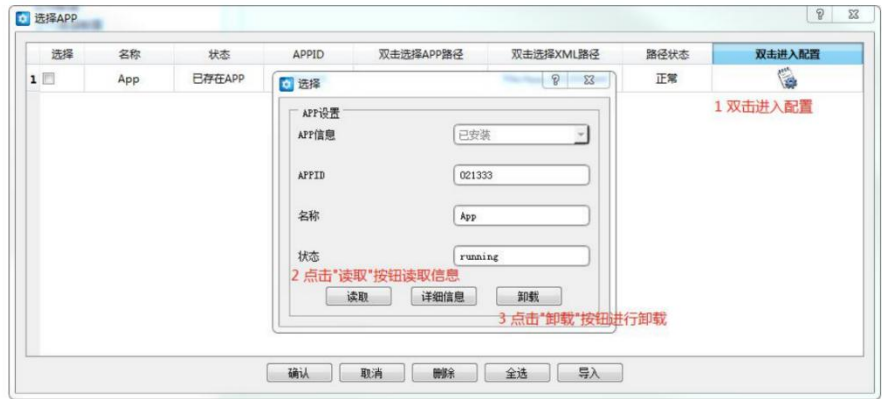

[厦门四信智慧电力科技有限公司](http://www.logo2008.net/) Page 33 of 53 4、等待应用程序卸载并进行残余数据清理等工作,约需等待 1 分钟左右。

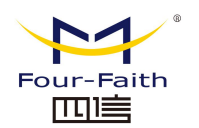

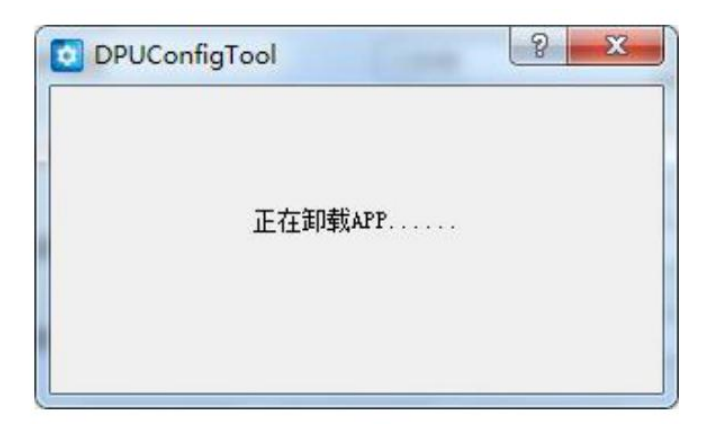

5、成功卸载 App

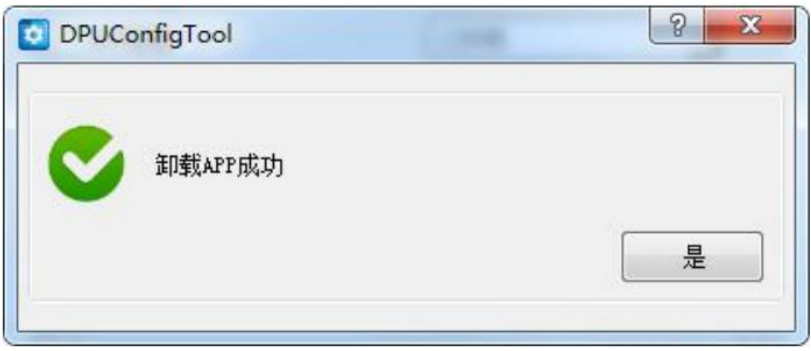

#### [厦门四信智慧电力科技有限公司](http://www.logo2008.net/) Page 34 of 53

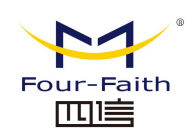

# <span id="page-34-0"></span>第五章 内置应用(**104** 主站)配置

### <span id="page-34-1"></span>**5.1** 概述

本说明适用于"5G 智能网关标准配置工具"内置的"104 主站"应用程序。该说明包 含了点表配置、设备模板定义等相关内容,指导用户正确配置和使用"104 主站"应用程序。 本说明示例场景为某工厂配电房用电及环境监测,该场景拓扑结构如图所示。

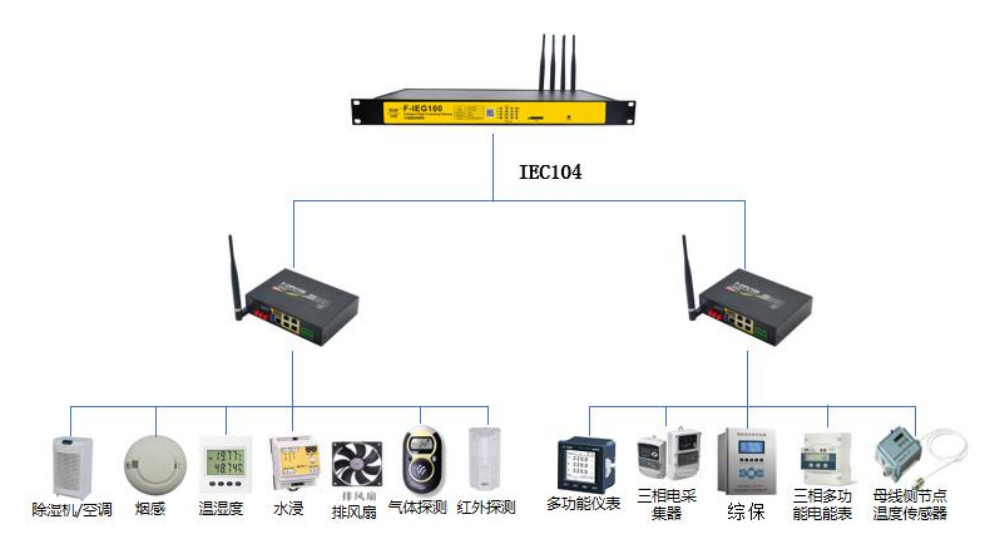

### <span id="page-34-2"></span>**5.2** 点表配置

### **1** 新增节点及基本配置

1、打开,点击左侧"下行通道配置",点击"新增节点"

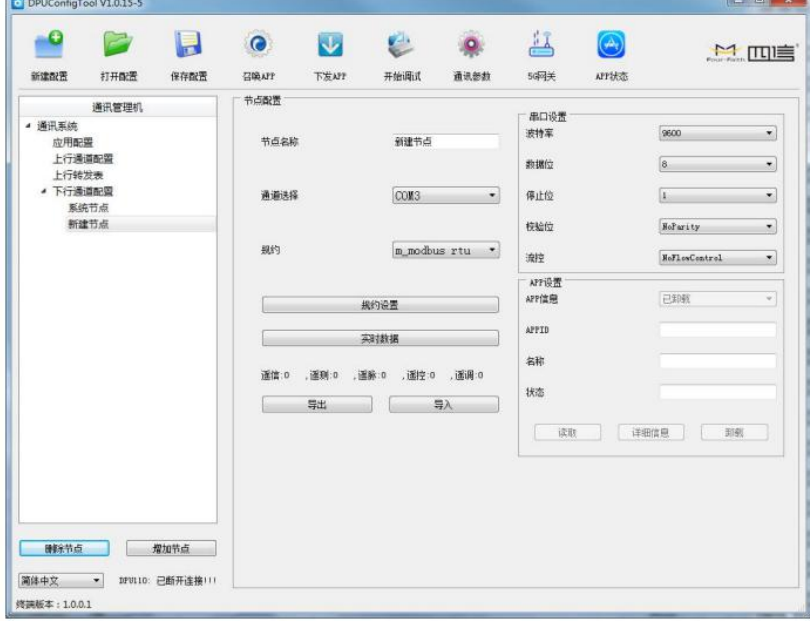

#### [厦门四信智慧电力科技有限公司](http://www.logo2008.net/) Page 35 of 53

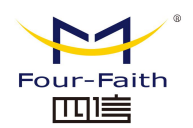

- 2、配置节点相关配置信息。本示例中:
- 1)修改"节点名称"为"配电房监测"。
- 2)选择"通道选择"为"ETH"。
- 3)选择"规约"为"m\_104"。
- 4)选择"通信模式"为"TCP Server"。
- 5)修改"监听端口为 2404"。

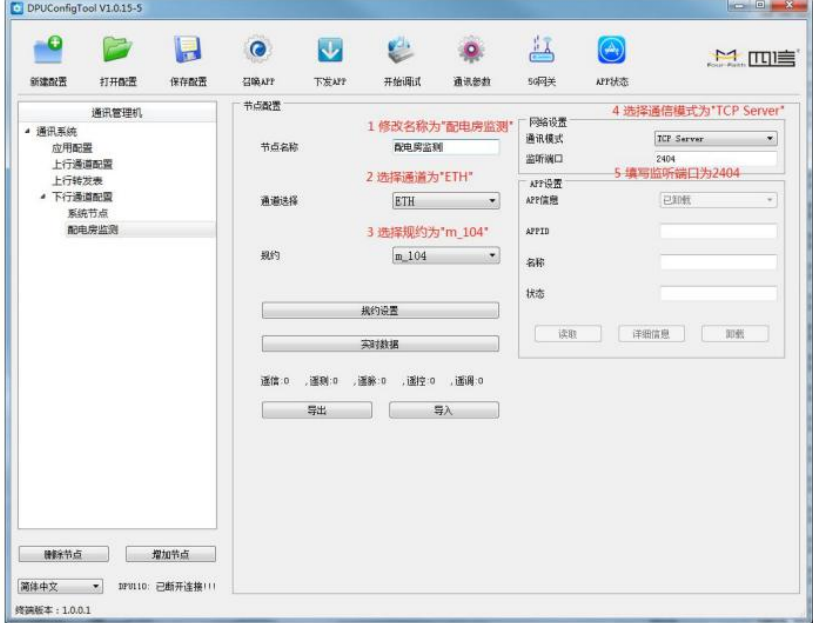

### <span id="page-35-0"></span>**5.2** 规约设置

1、选择节点配置中的"规约设置"

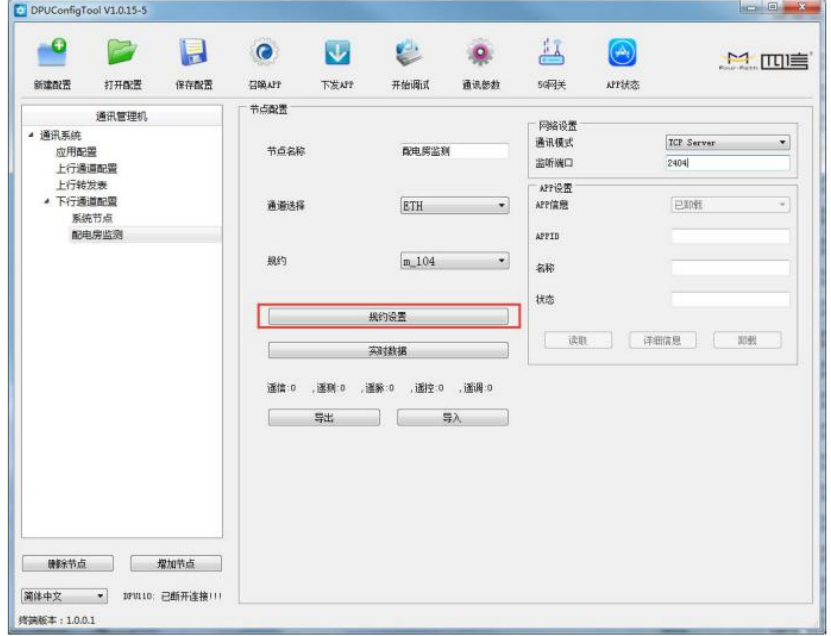

2、配置 104 规约的基本通信参数

#### [厦门四信智慧电力科技有限公司](http://www.logo2008.net/) Page 36 of 53

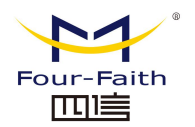

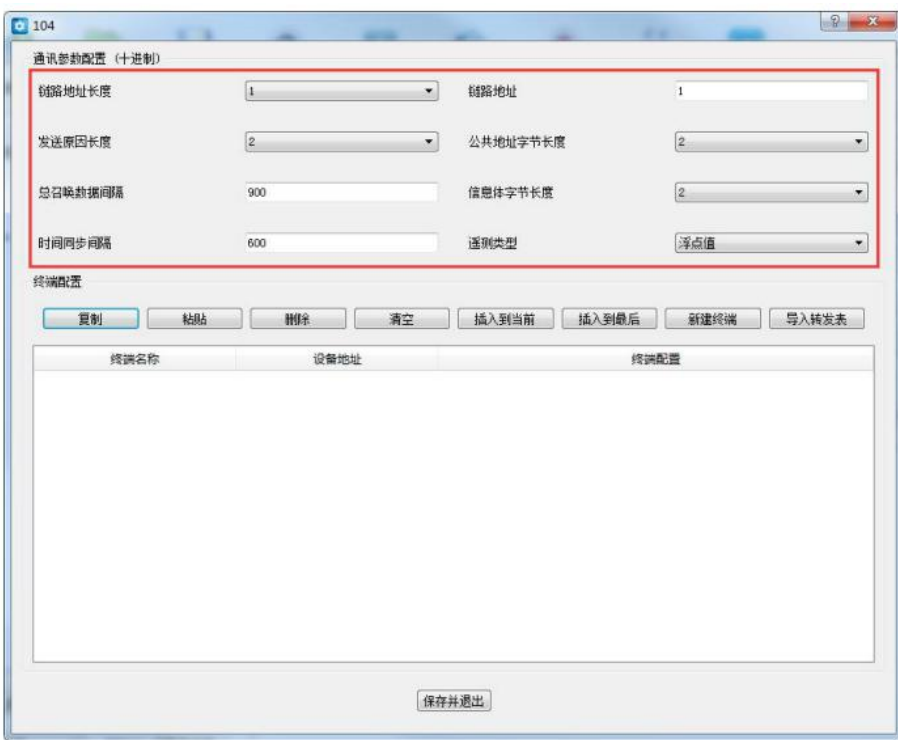

3、点击"新建终端"按钮,并填入将要通信的 104 子站数量。

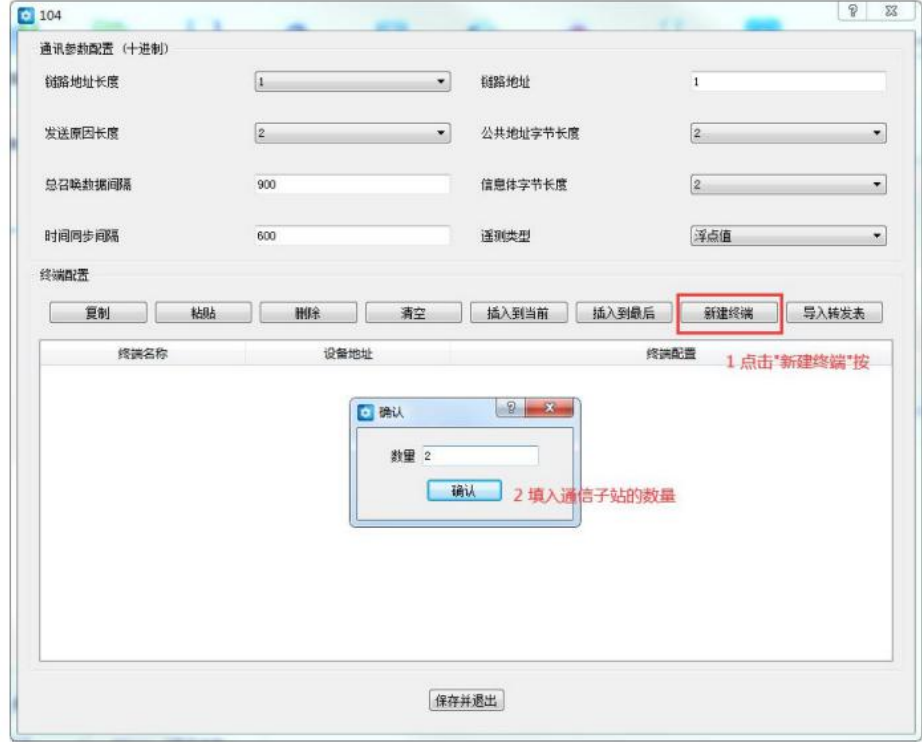

4、填入子站名称,并修改对应的 104 规约设备地址。

#### [厦门四信智慧电力科技有限公司](http://www.logo2008.net/) Page 37 of 53

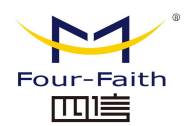

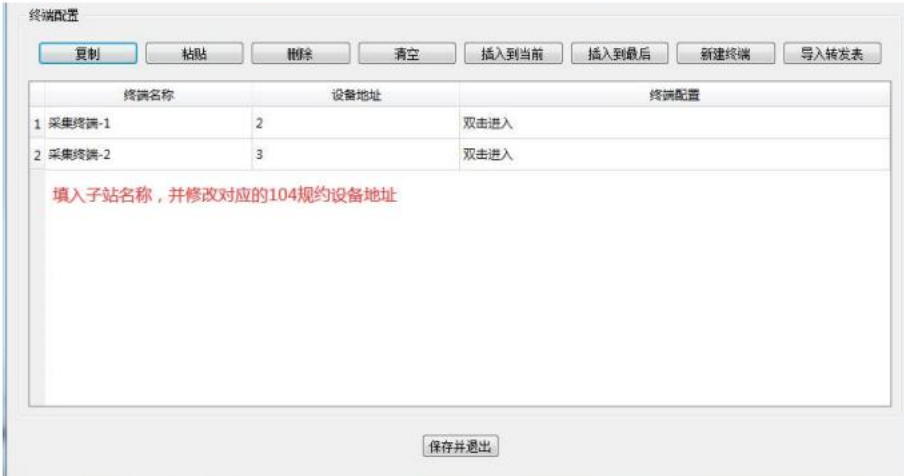

5、双击"终端配置"对每个采集终端进行配置

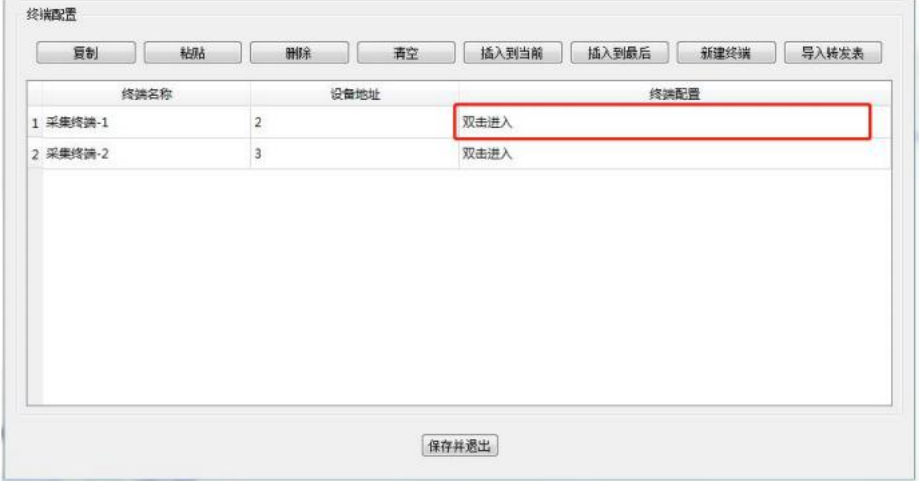

6、根据现场设备点表配置数据点,填入相应的数据名称及点号。

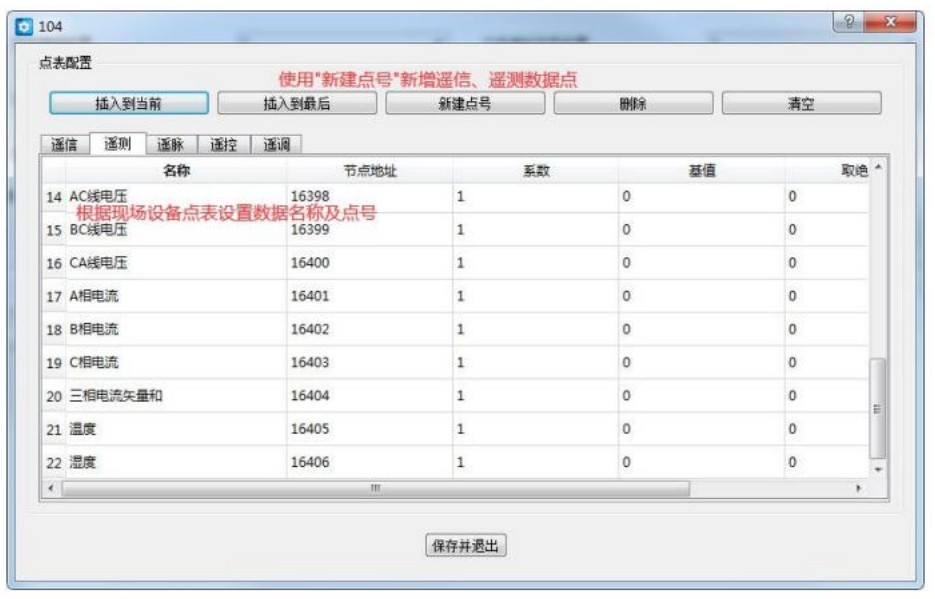

#### [厦门四信智慧电力科技有限公司](http://www.logo2008.net/) Page 38 of 53

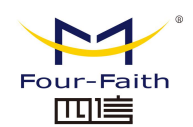

7、保存并退出后,在主界面可以看到配置的五遥(遥信、遥测、遥脉、遥控、遥调) 个数。

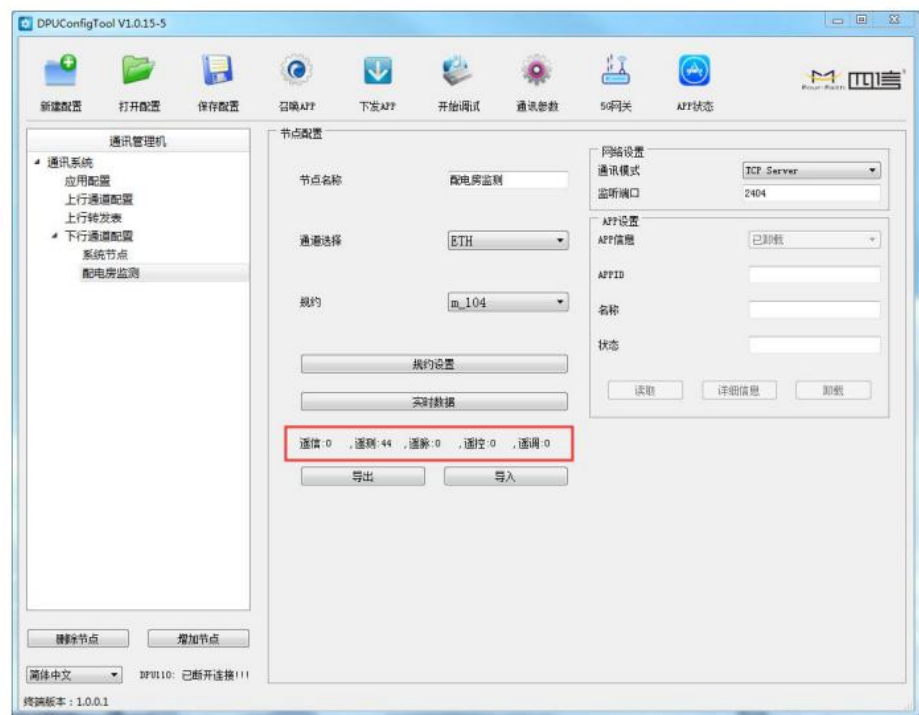

### **3** 选择转发数据

1、选择"上行转发表标签",再点击"增加节点"按钮,新建一个转发表。

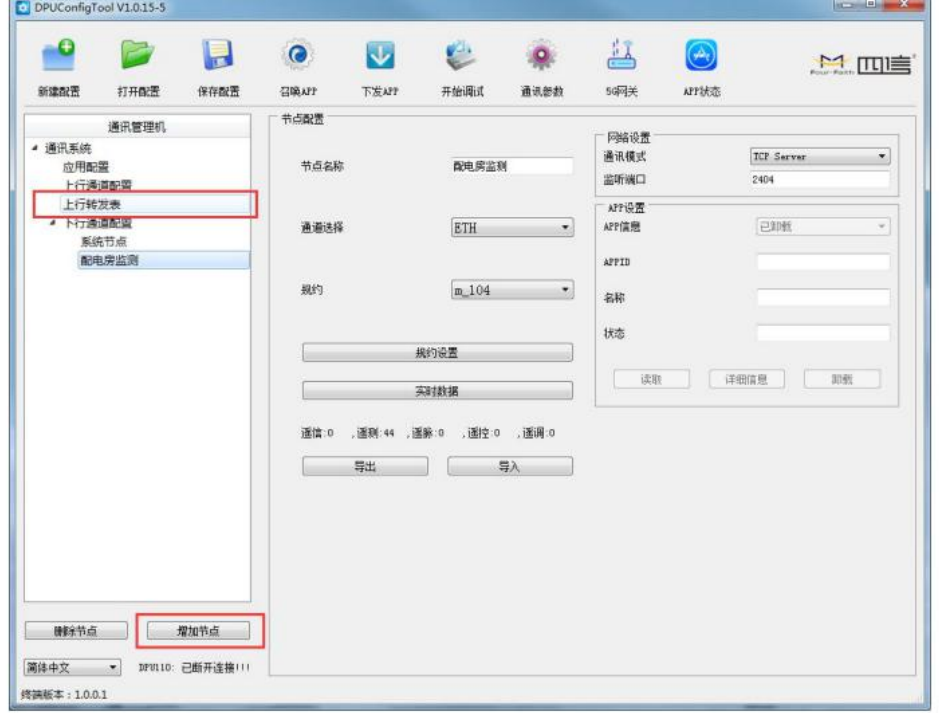

2、配置转发表相关配置信息并选择节点。本示例中:

#### [厦门四信智慧电力科技有限公司](http://www.logo2008.net/) Page 39 of 53

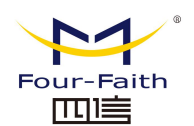

- 1)修改"名称"为"配电房转发"
- 2)选择"节点"为"配电房监测"

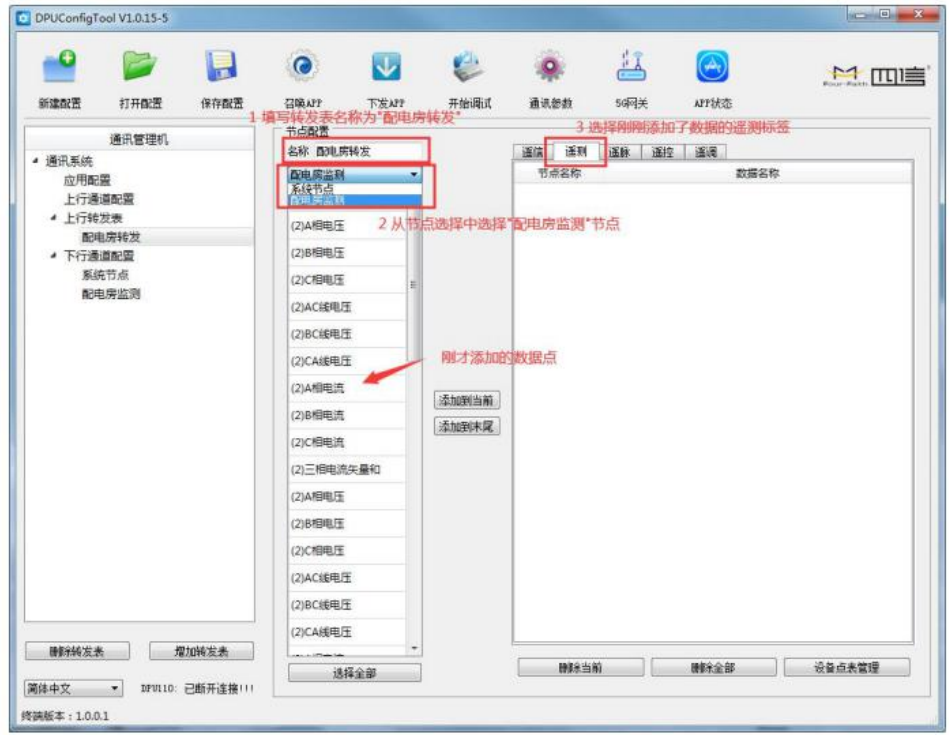

3、选择要转发的数据项,本例中转发所有数据项:点击"选择全部"按钮,再点击"添 加到当前"添加所有数据项。

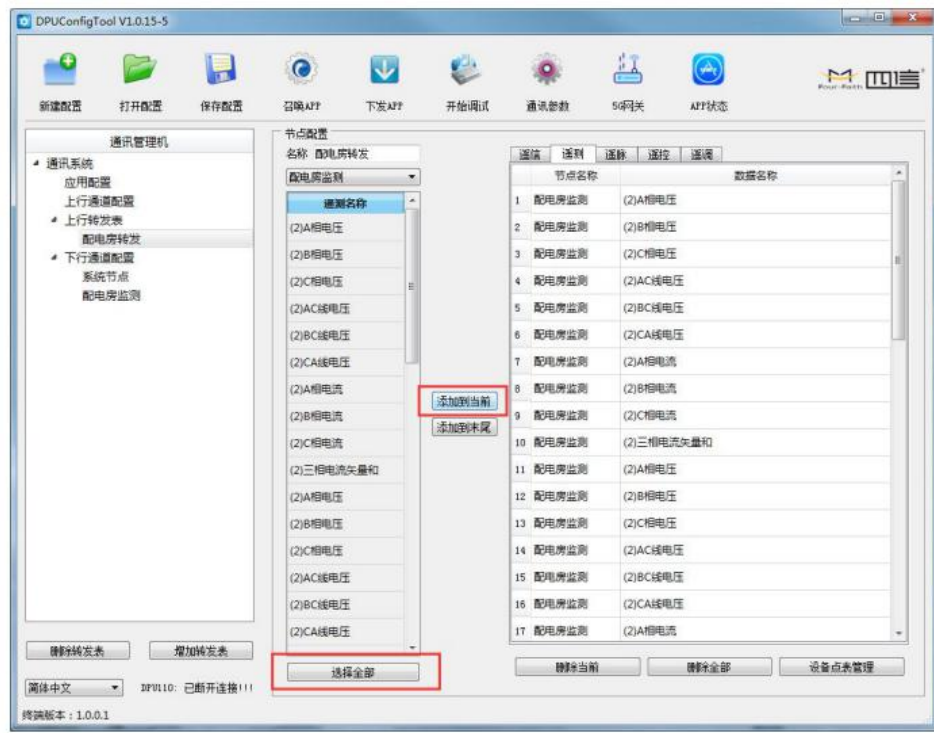

#### $\sqrt{g}$ 门四信智慧电力科技有限公司 Page 40 of 53

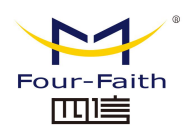

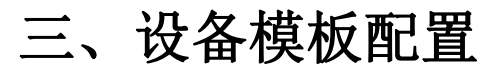

1、点击"设备点表管理"进行设备点表管理

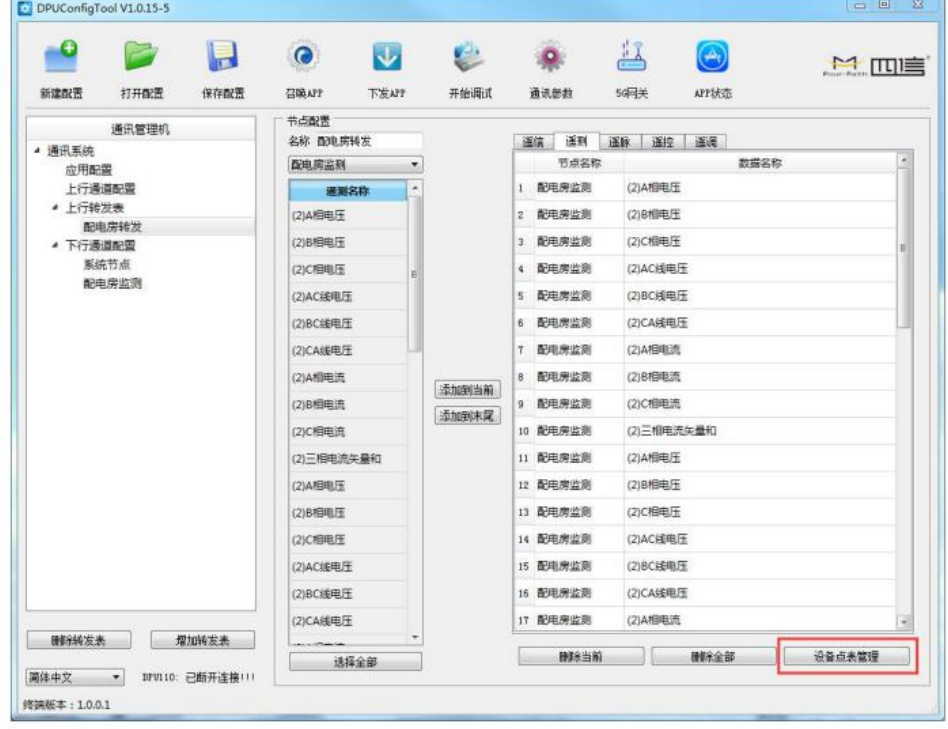

2、点击"设备模板设置"按钮进行新增设备

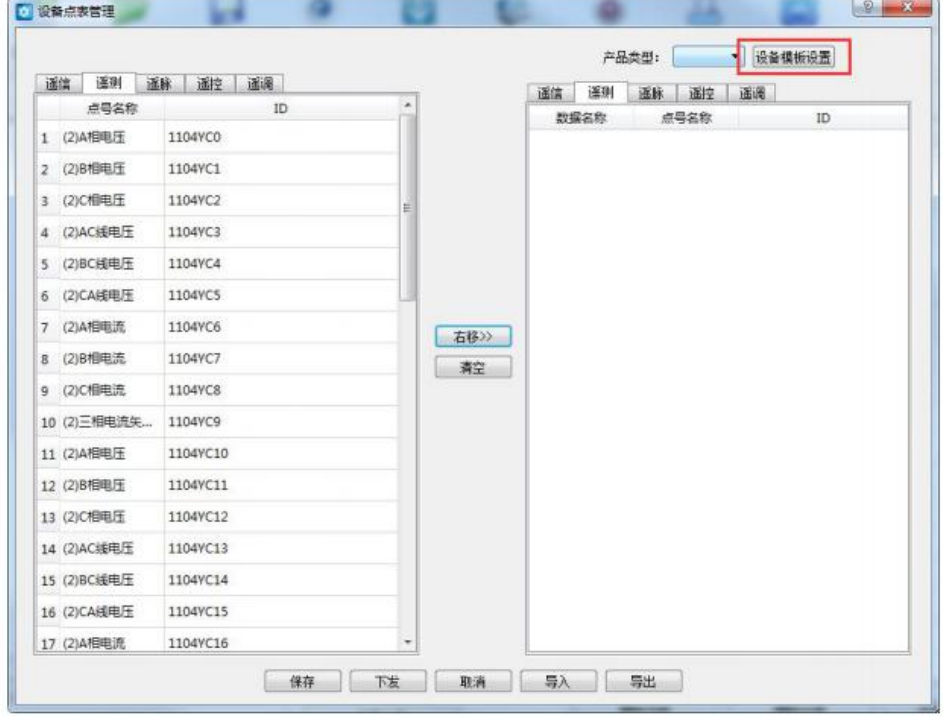

#### [厦门四信智慧电力科技有限公司](http://www.logo2008.net/) Page 41 of 53

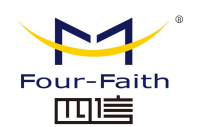

3、点击"创建模板"一侧的"增加"按钮新增模板。

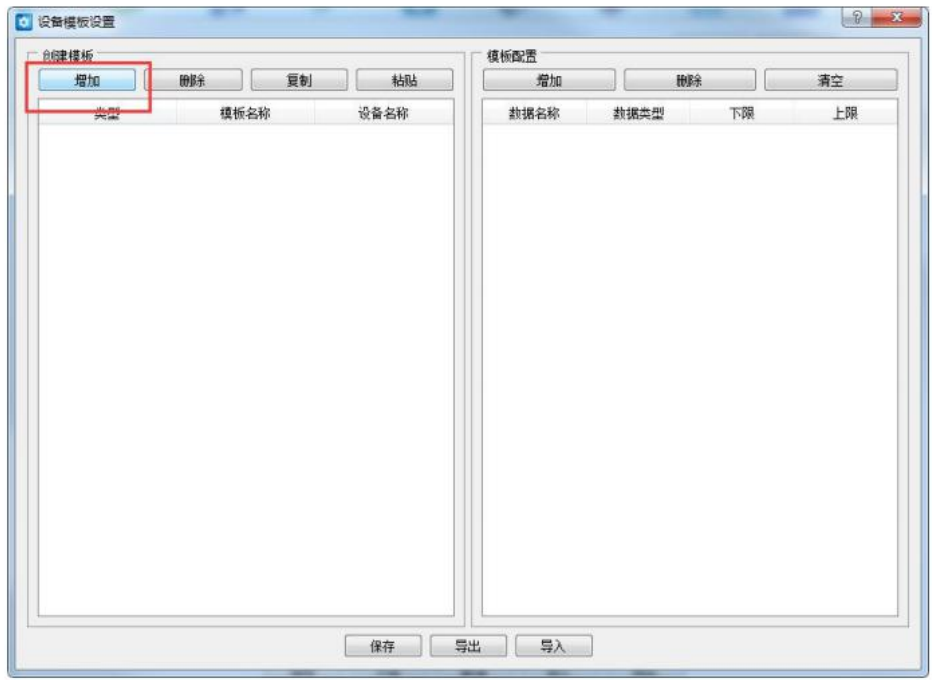

4、选择合适的模板类型,填写"模板名称"及"设备名称"。

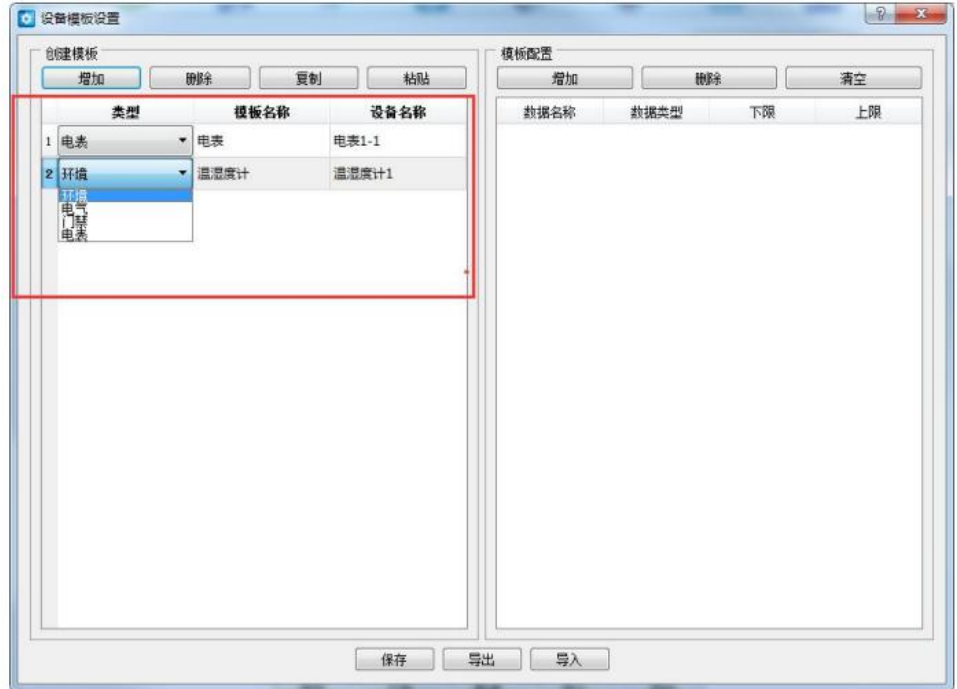

5、使用"模板配置"一侧的新增按钮新增模板的数据项,并填写对应的"数据名称"、 数据类型、下限(可选)、上限(可选)。

#### [厦门四信智慧电力科技有限公司](http://www.logo2008.net/) Page 42 of 53

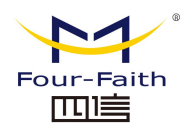

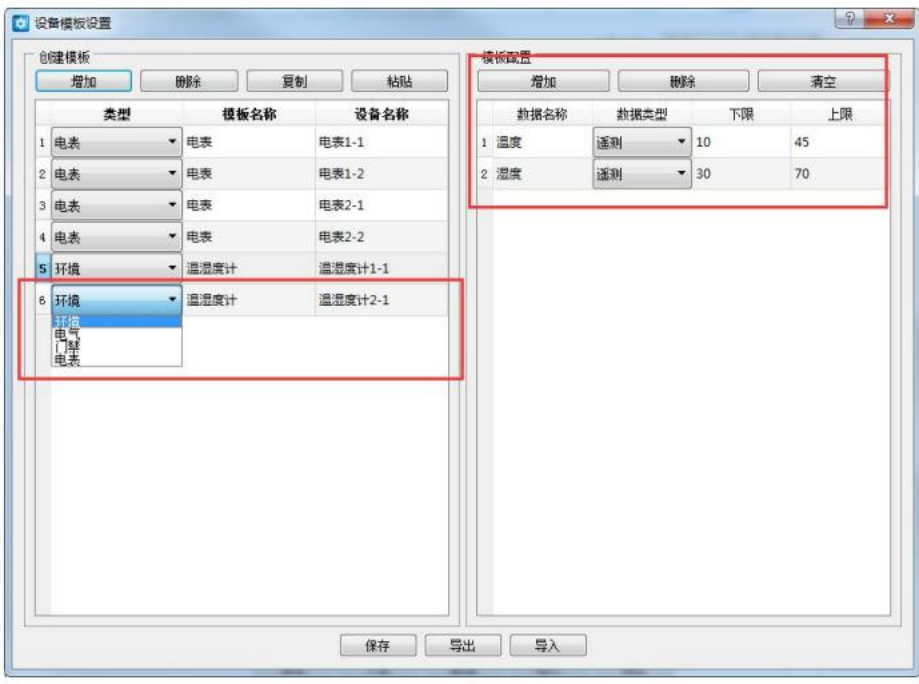

- 6、将转发的数据对应到设备中的数据项:
- 1)选择要配置数据项的设备
- 2)按顺序选中要填入的数据点
- 3)按顺序选中与左侧数据点对应的数据项
- 4)点击"右移"按钮将数据填入

5)继续下一个设备数据项配置,直至所有数据点与设备数据按照现场实际情况配置完 成。

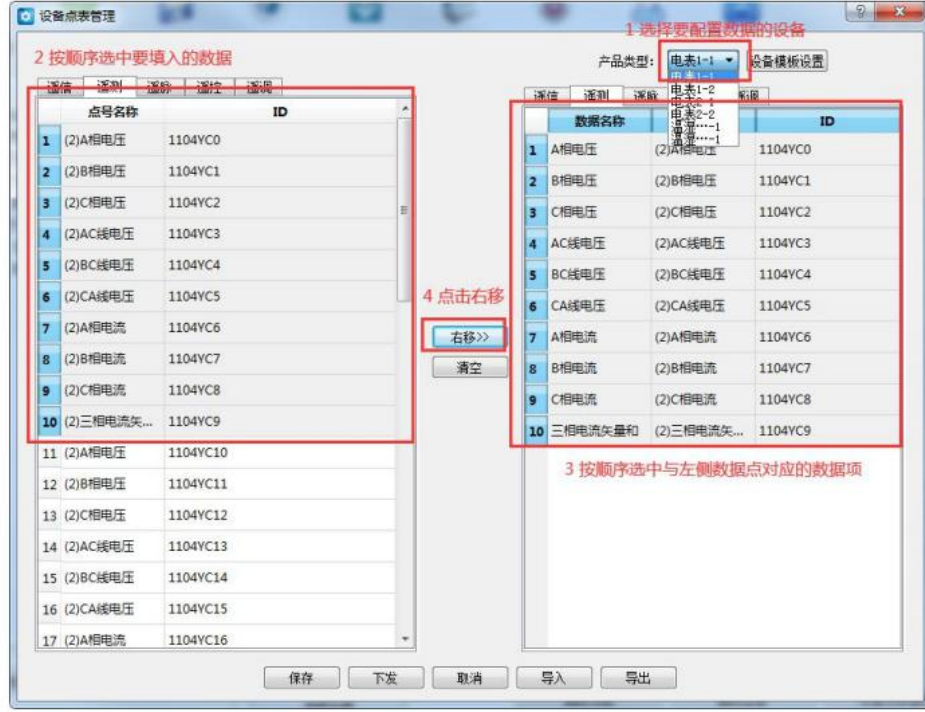

#### $\sqrt{\underline{g}}$ 门四信智慧电力科技有限公司 Page 43 of 53

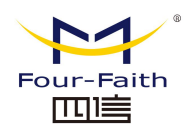

7、使用"下发"按钮下发至 5G 智能边缘网关设备

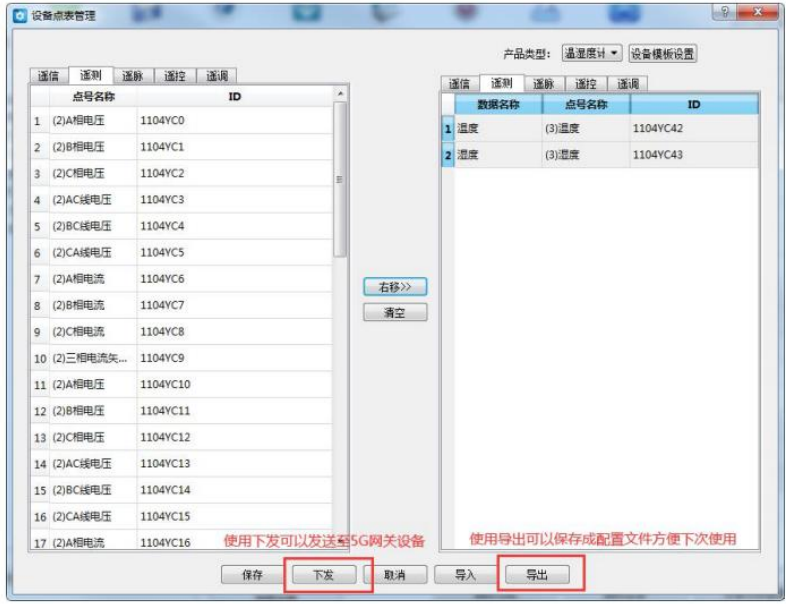

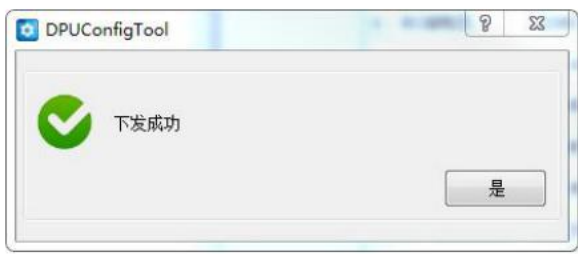

### <span id="page-43-0"></span>**5.3** 应用安装

1、选择菜单栏"下发 APP"按钮

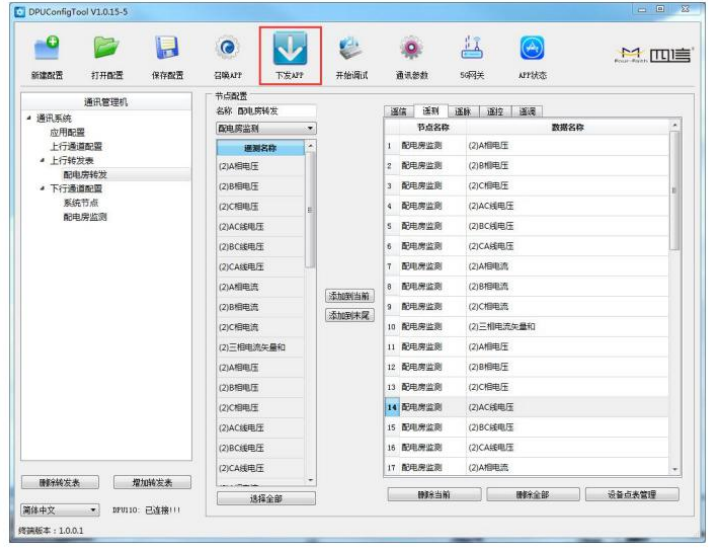

2、勾选 M\_104\_App 并确认下发。

#### [厦门四信智慧电力科技有限公司](http://www.logo2008.net/) Page 44 of 53

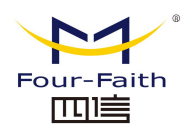

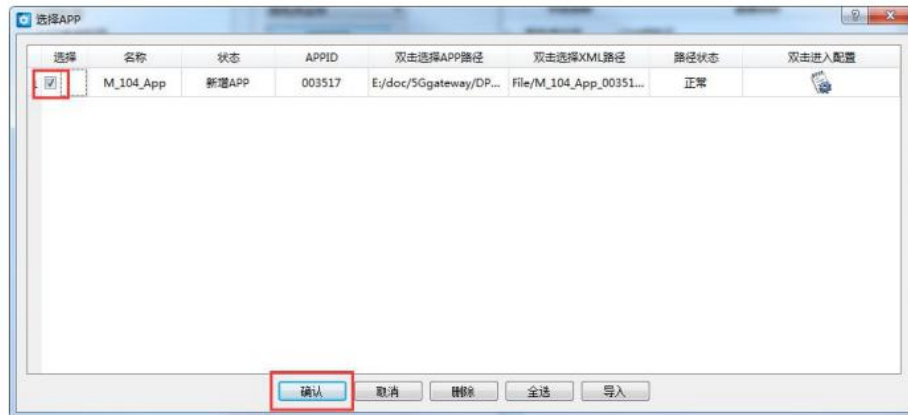

### <span id="page-44-0"></span>**5.4** 数据查看

1、点击"开始调试"按钮,选择"配电房监测"节点,点击"遥测"标签查看实时数 据。

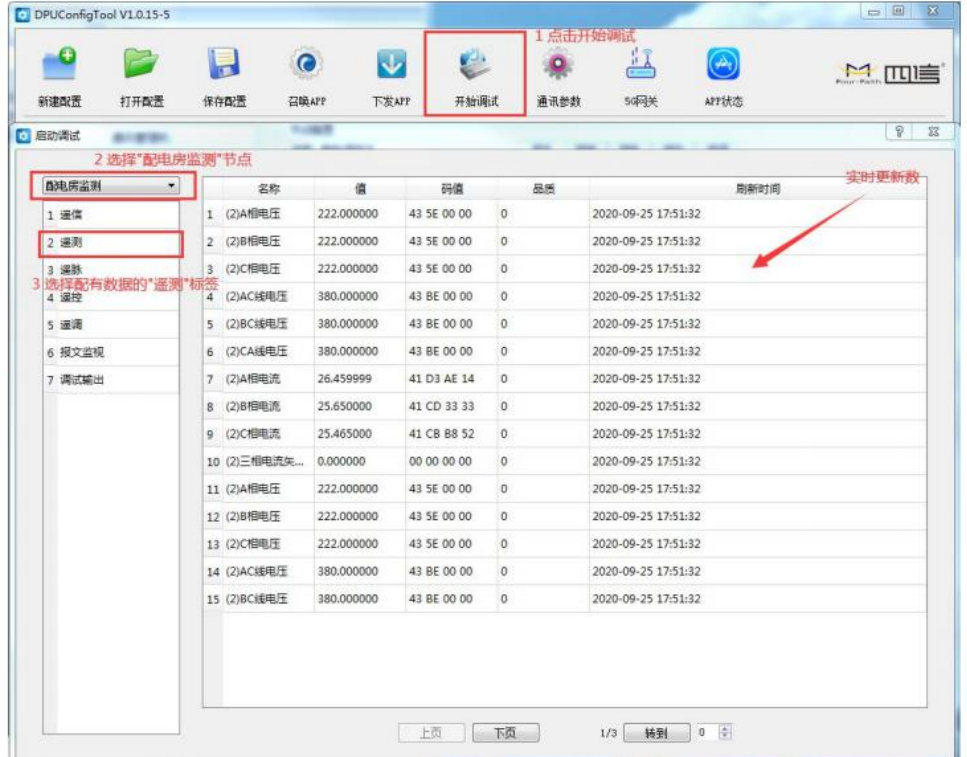

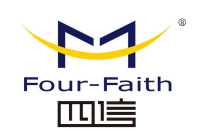

# <span id="page-45-0"></span>第六章 系统服务程序升级

### <span id="page-45-1"></span>**6.1** 系统服务程序升级

1.使用配置工具下发升级包

打开配置工具主页->5G 网关->升级网关, 打开如下界面:

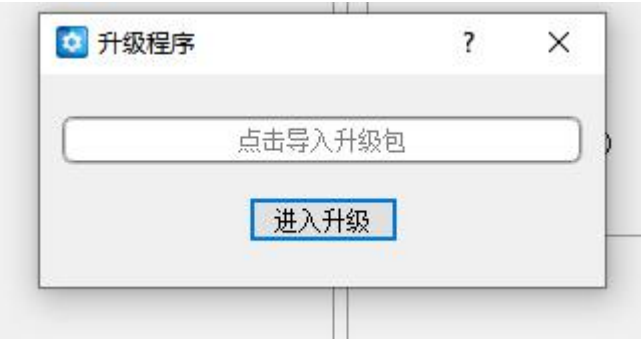

点导入升级包 update.zip

,点击进入升级,开始升级

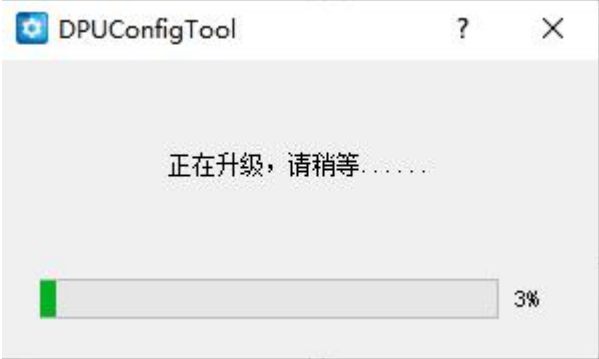

升级完成,手动重启 5G 网关。

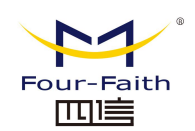

# <span id="page-46-0"></span>第七章 **AI** 识别模型升级

### <span id="page-46-1"></span>**7.1 AI** 识别模型升级

将 5G 网关连接上 HDMI 线和 USB 鼠标,打开配电智汇 AI 网关内置网页,打开系统管理->AI 模型管理->升级 ,打开如下的页面

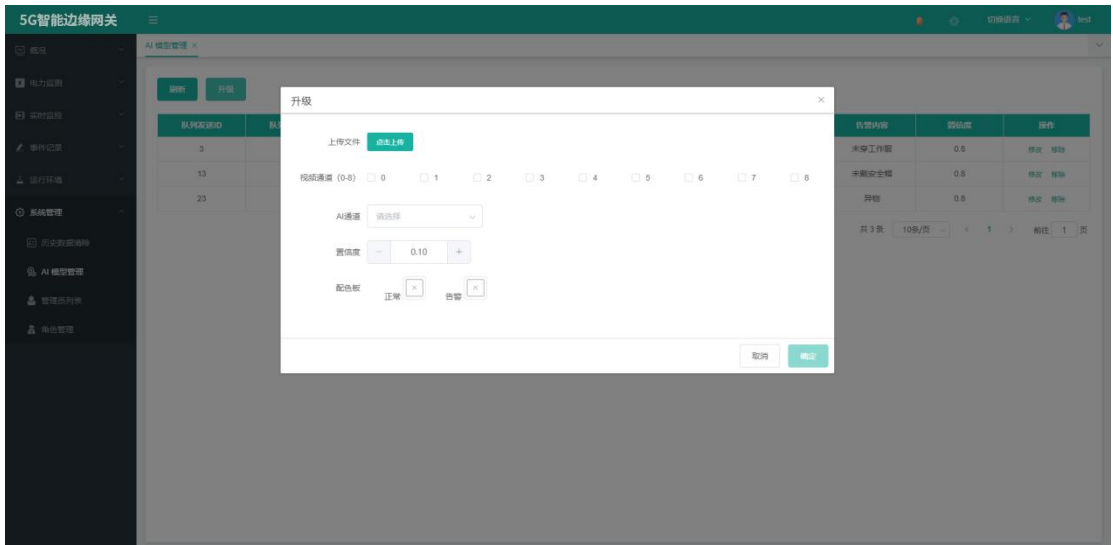

上传文件: 用于选定待升级的 AI 模型文件包如: yiwu.zip 视频通道:选择需要识别的视频通道,可以选多路。 AI 通道: 0, 1, 2 共 3 个 AI 通道, 可以将模型安装于这 3 个中的一个, 如果此通道已经有 安装模型则会替换这个模型。 置信度:1%-100%,相似度达到此值才会识别为有效。

配色板:选择正常时的框的色彩和告警时的框的色彩。

选择确定后开始更新 AI 模型,大概需要 4 分钟,更新后手工重启设备即可正常使用。

[厦门四信智慧电力科技有限公司](http://www.logo2008.net/) Page 47 of 53

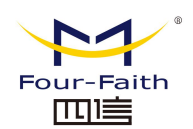

# <span id="page-47-0"></span>第八章 边缘计算流程

### <span id="page-47-1"></span>**8.1** 边缘计算流程

1、需求分析(以配电房温湿度策略为例)

在高温天气下,由于配电站房的空气流通不明显,室内温度比室外温度高得多,设 备在高温条件下会造成老化,必须降温。

在寒冷潮湿的天气下,配电站房湿度大,易造成短路事故,必须要进行除湿。一般是先 通过空调设备对潮湿空气进行加热,当温度达到某一值,然后通过排风扇,把室内高湿度空 气排到室外,以达到降低湿度的目的。

由于各个地方天气变化较大,在冬季、春秋出现的低温低湿,有可能出现在夏季中,所 以该策略需考虑到每个变化范围,不能局限于大部分情况。

还存在一种情况,就是当站房内外温度处在适宜的范围内,虽然站房内外温度差较大, 但是可不进行降温,直接进行除湿即可。

#### 2、开发 APP

依照以下的逻辑图进行代码编写,使用编译工具(aarch64-himix100-linux-gcc)进行程 序开发调试

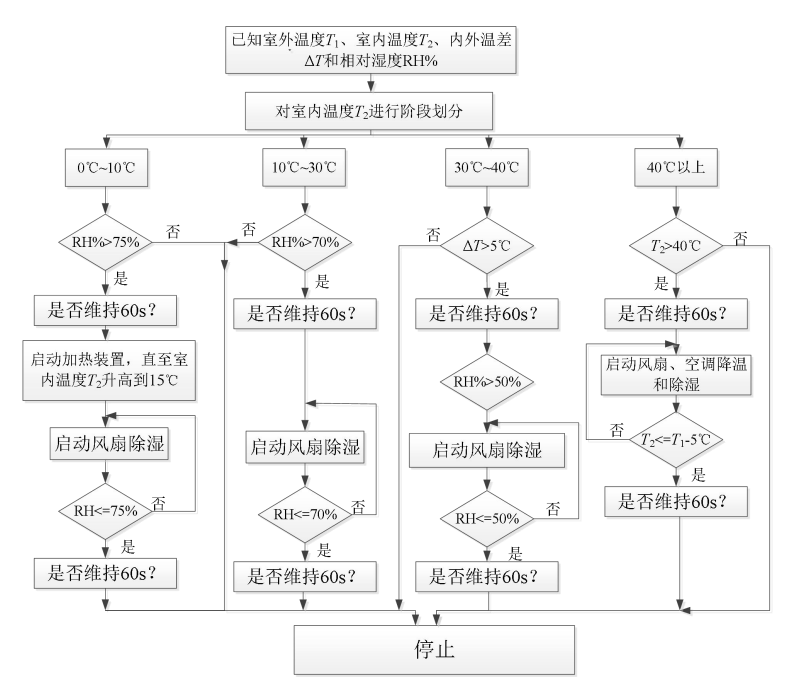

#### 3、APP 下载

参考第四章

#### [厦门四信智慧电力科技有限公司](http://www.logo2008.net/) Page 48 of 53

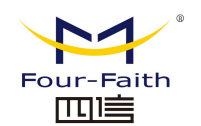

4、功能测试

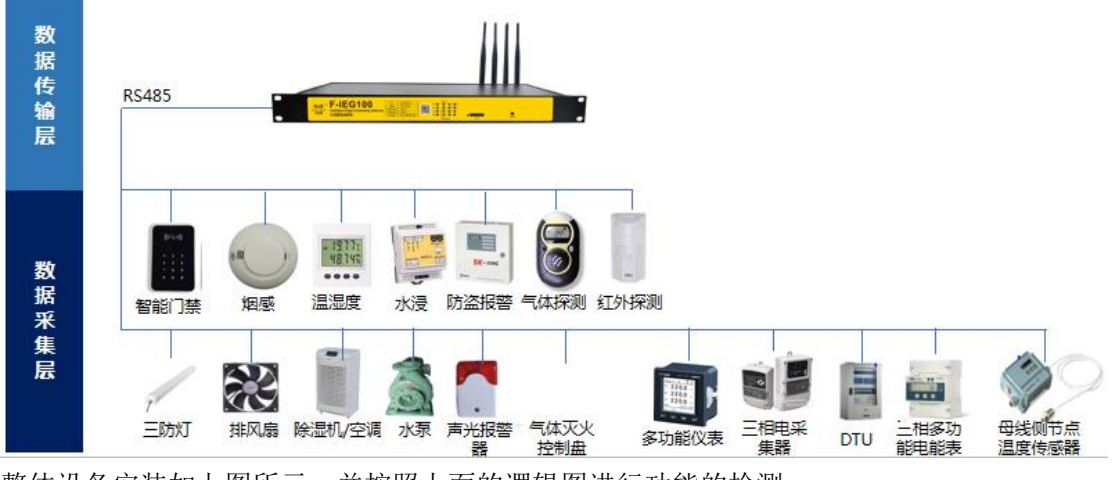

整体设备安装如上图所示,并按照上面的逻辑图进行功能的检测。

# <span id="page-48-0"></span>第九章 本地可视化界面

### <span id="page-48-1"></span>**9.1** 本地可视化界面

1. 登录页面

#### [厦门四信智慧电力科技有限公司](http://www.logo2008.net/) Page 49 of 53

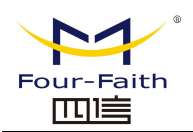

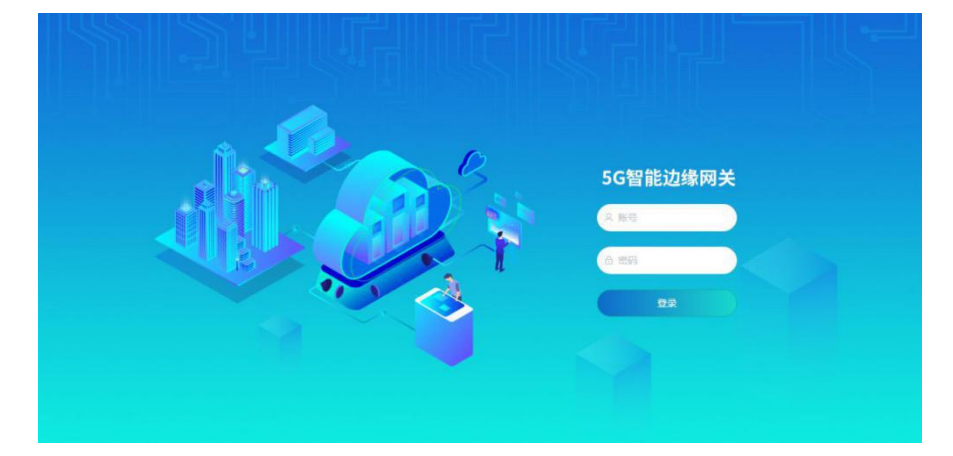

2.主页面

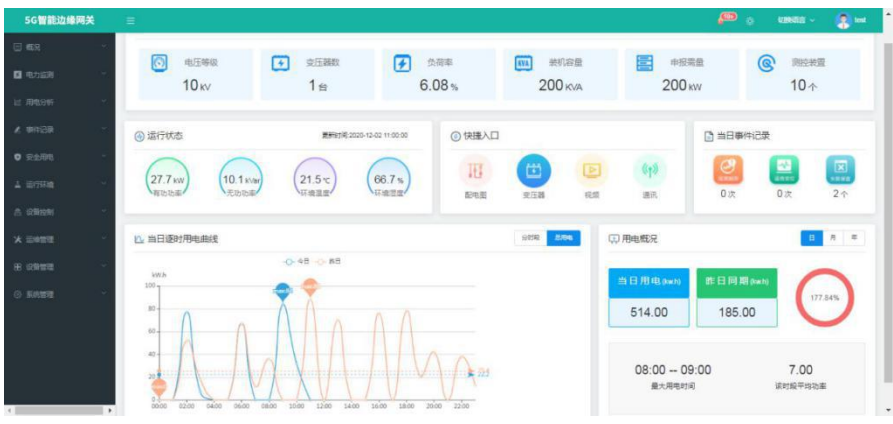

3.视频监控页面

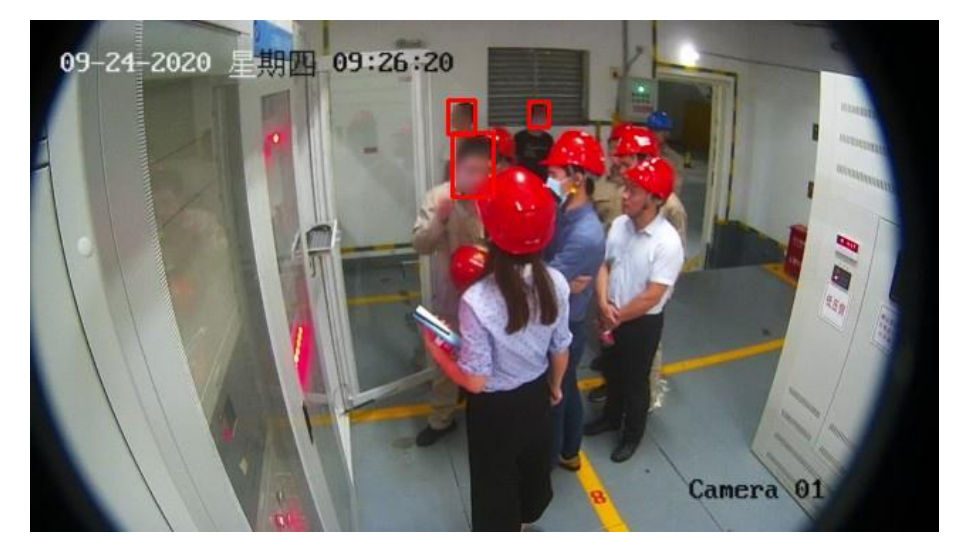

4.电力监测页面

#### $\sqrt{g}$ 门四信智慧电力科技有限公司 Page 50 of 53

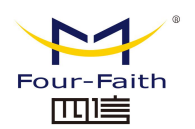

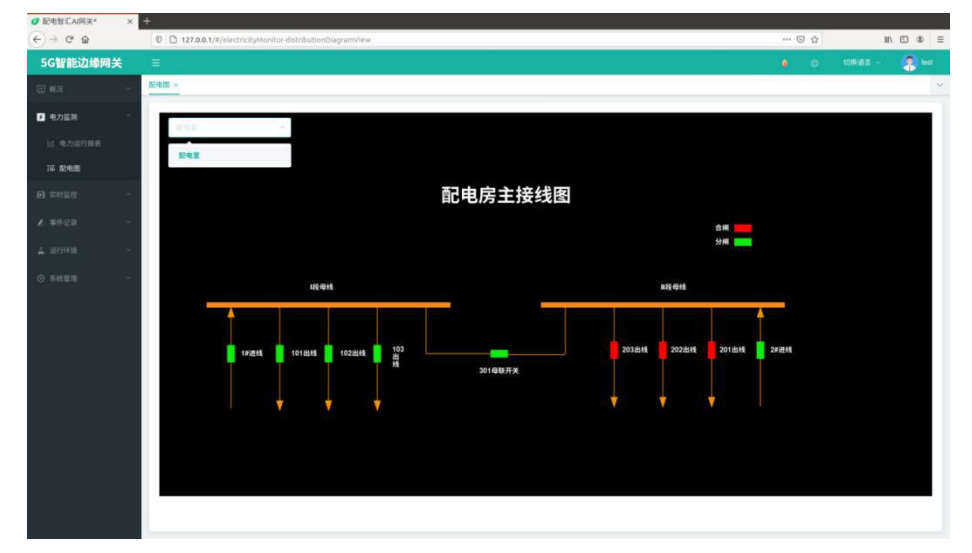

#### 5. 事件记录页面

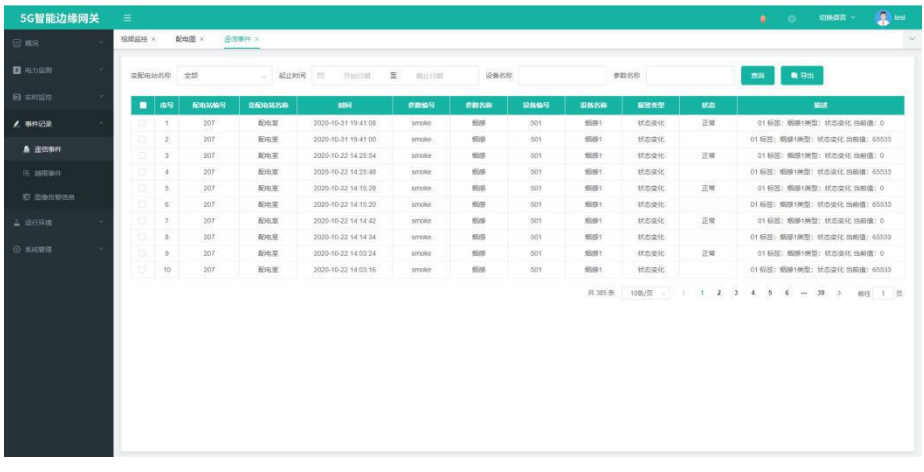

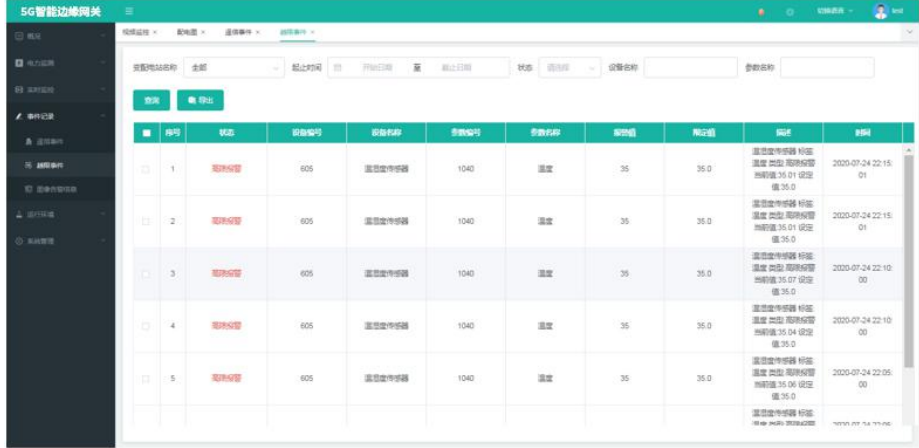

#### [厦门四信智慧电力科技有限公司](http://www.logo2008.net/)<br>
Page 51 of 53

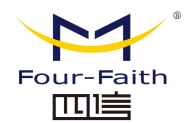

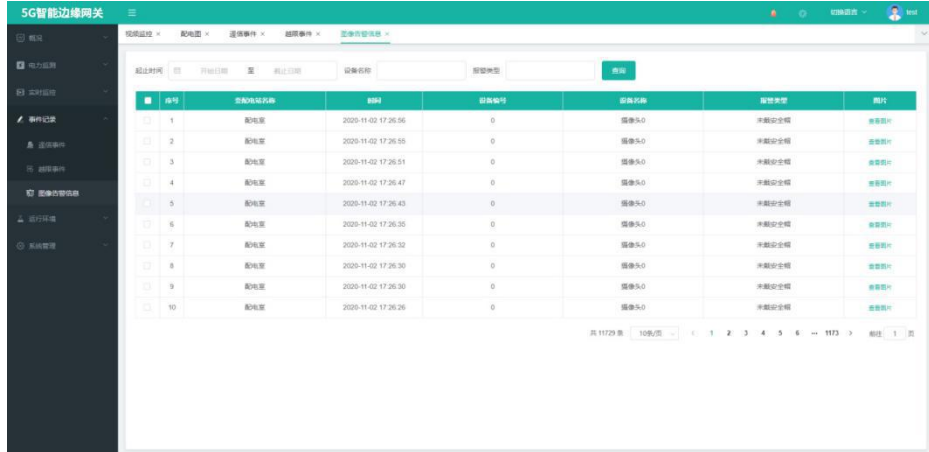

#### 6. 运行环境页面

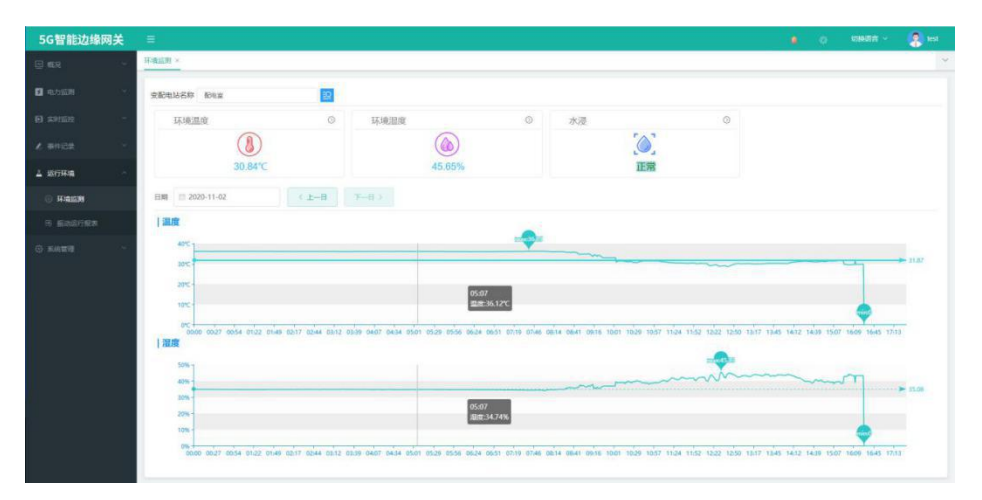

#### 7.管理界面

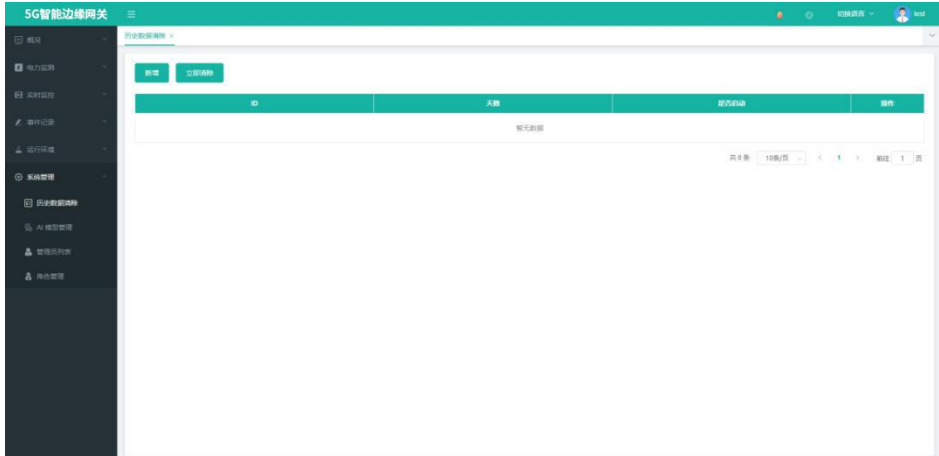

#### $\sqrt{\underline{g}}$ 门四信智慧电力科技有限公司 Page 52 of 53

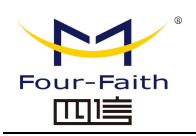

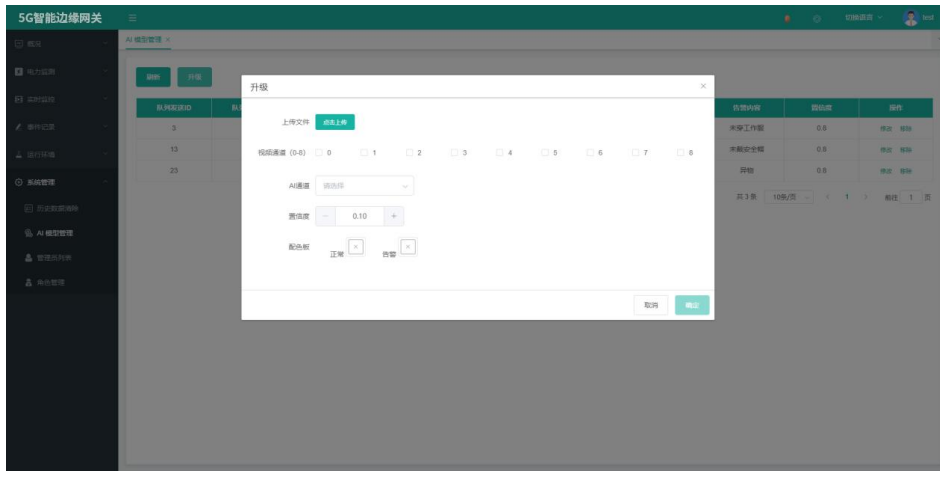

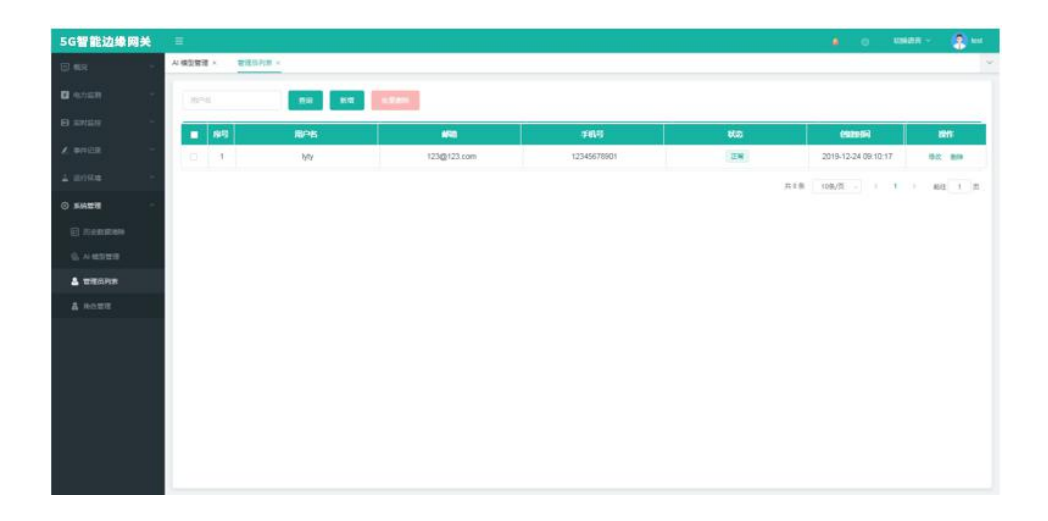

#### [厦门四信智慧电力科技有限公司](http://www.logo2008.net/) Page 53 of 53